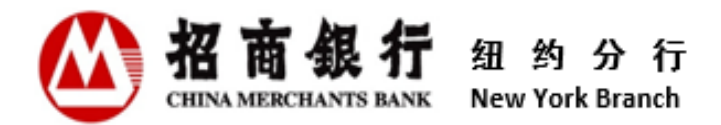

# 客户信息中心用户使用手册 **V 4.0**

招商银行股份有限公司纽约分行

2023年12月

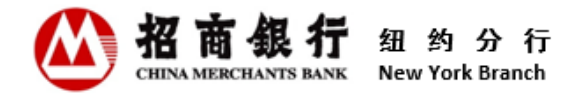

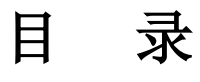

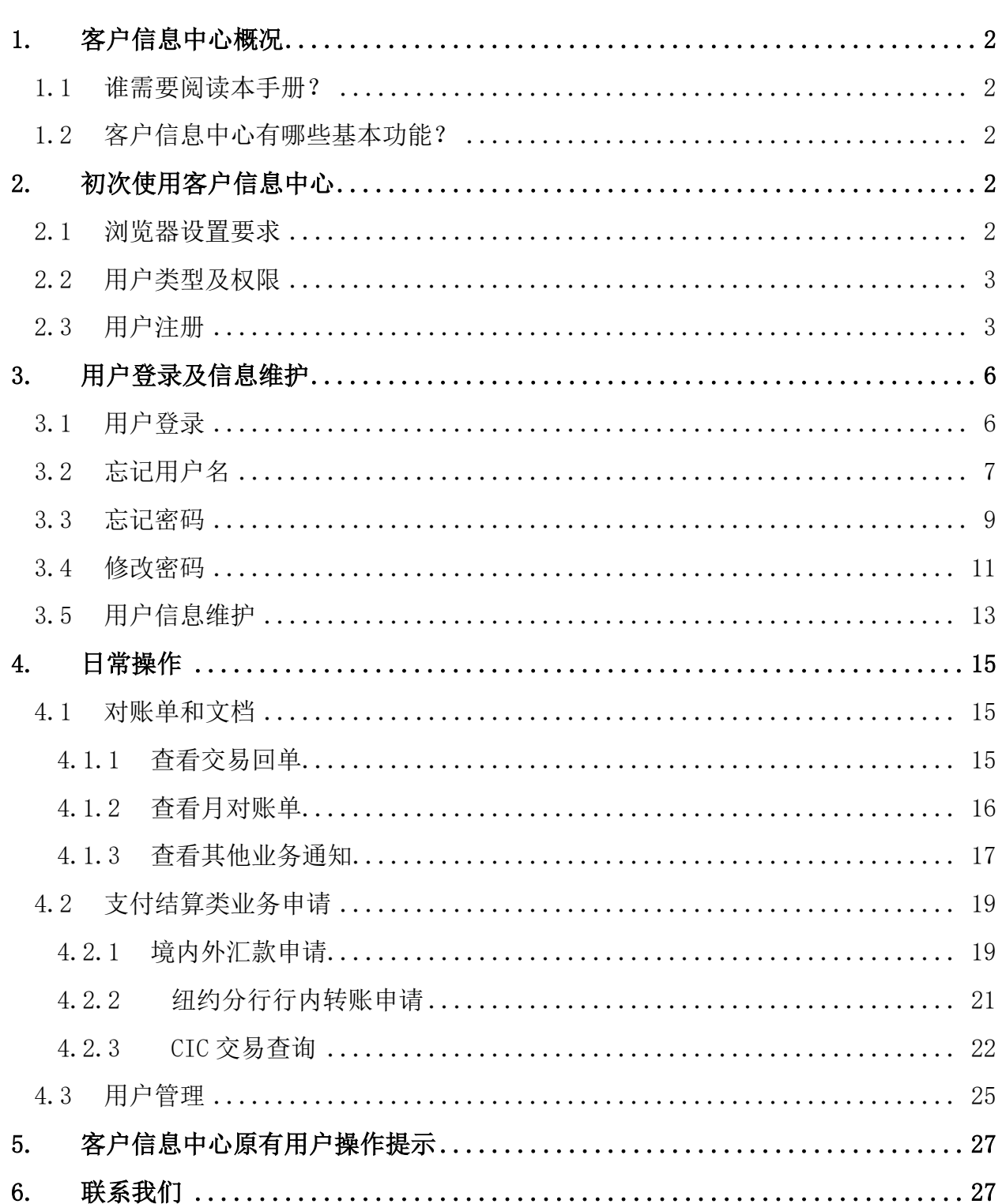

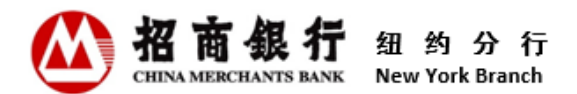

## <span id="page-2-0"></span>1. 客户信息中心概况

欢迎使用客户信息中心!

本操作手册旨在帮助客户了解客户信息中心的相关功能,并指导客户使用。 首次使用客户信息中心时,请仔细阅读本使用手册。

#### <span id="page-2-1"></span>1.1 谁需要阅读本手册?

本操作手册适用于所有在招商银行纽约分行开立账户的客户。

#### <span id="page-2-2"></span>1.2 客户信息中心有哪些基本功能?

客户信息中心是招商银行纽约分行为客户提供在线查看、下载和打印交易回单、月对 账单和其他业务通知以及提交业务申请的平台。

客户信息中心提供 7\*24 全天候服务。客户无需向银行申请,可通过纽约分行官网自行 注册使用客户信息中心。

新开户客户在收到第一份开户通知书的 24 小时后,即可注册并使用客户信息中心。预 留在招商银行纽约分行的联系人电子邮箱地址可自行注册为客户信息中心的联系人。 预留在招商银行纽约分行的指定电子邮箱地址可自行注册为客户信息中心的指定电子 邮箱用户。普通用户在联系人将其电子邮箱地址添加到客户信息中心后,即可注册客 户信息中心。

在客户于招商银行纽约分行开立的最后一个结算账户关户的次月最后一日前,客户仍 可正常使用客户信息中心。客户应及时查看相关文件及最后一期月对账单等信息。客 户信息中心服务被关闭后,客户将不允许使用客户信息中心。

#### <span id="page-2-3"></span>2. 初次使用客户信息中心

#### <span id="page-2-4"></span>2.1 浏览器设置要求

客户可以通过点击银行网站(<https://us.cmbchina.com/>)右上角的图标或直接点击 链接 [https://ibanking.paas.cmbchina.com/platform-pc//login?lang=zh\\_CN](https://ibanking.paas.cmbchina.com/platform-pc/#/login?lang=zh_CN) 访问客 户信息中心。

由于 Internet Explorer (IE) 浏览器已于 2022 年 6 月 15 日停用,建议用户使用 Chrome 和 Microsoft Edge 浏览器登录客户信息中心。客户信息中心在 IE 浏览器上的 功能将不再更新。 此外,Safari 尚不支持客户信息中心。

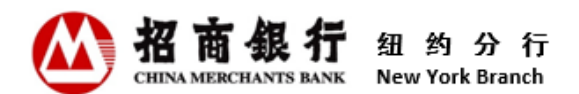

## <span id="page-3-0"></span>2.2 用户类型及权限

目前,根据注册用户电子邮箱的来源不同,客户信心中心的用户分为三类,分别拥有 各自的操作权限。

联系人: 使用预留银行联系人电子邮箱地址注册的用户,有用户管理和查询权限。 指定电子邮箱用户:使用预留银行指定电子邮箱地址注册的用户,有提交业务申请的 权限。

普通用户:由联系人新增的用户,有查询权限。

注:

- 如果某个电子邮箱地址既是联系人电子邮箱又是指定电子邮箱,则使用该电子 邮箱地址注册的用户既有用户管理和查询权限,也有提交业务申请的权限。以 此类推。
- <span id="page-3-1"></span>2.3 用户注册

用户首次访问客户信息中心需先注册并创建用户名和密码。每个用户对应的电子邮箱 都需单独注册。用户注册成功后,请妥善保管用户名和密码,不要与他人分享。

注:

 普通用户在联系人将其电子邮箱地址添加到客户信息中心后,将会收到注册邀 请邮件,即可注册客户信息中心。

具体操作:

1)点击客户信息中心登录页面底部的"注册",进入注册页面。

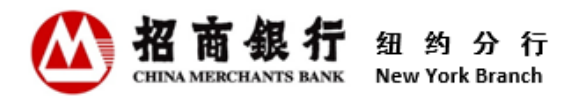

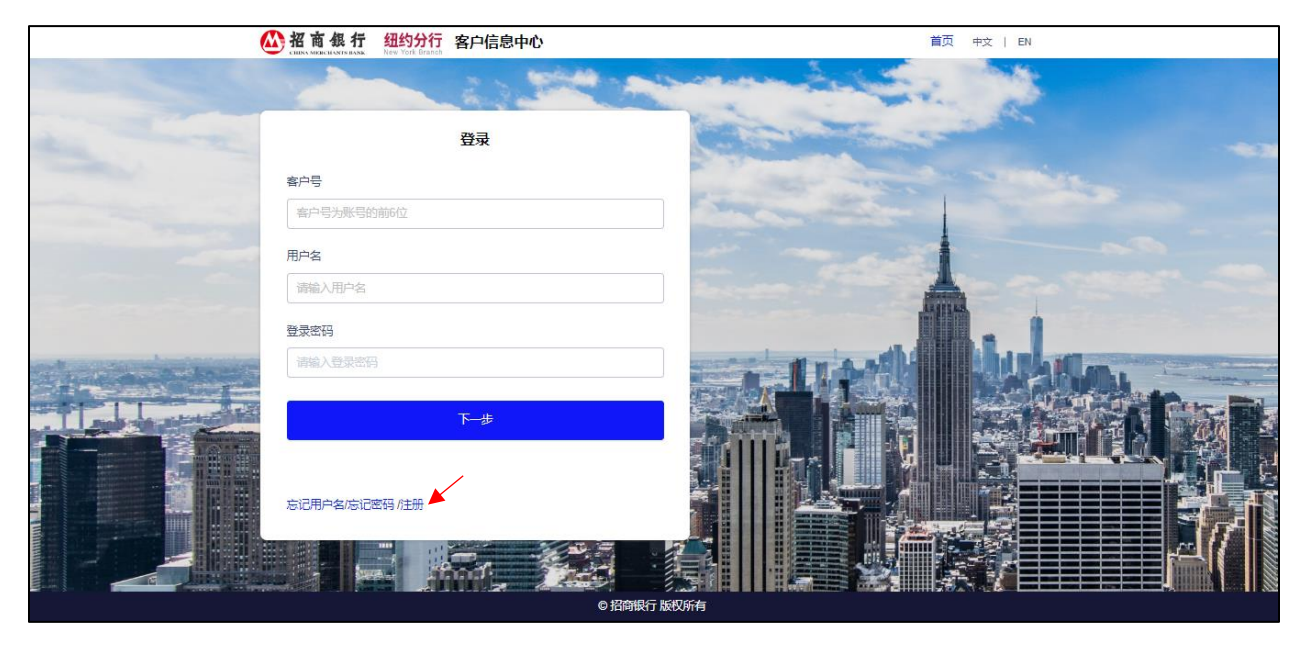

2) 录入客户号和电子邮箱地址,点击"注册"。该电子邮箱地址为该客户预留在银行 的联系人的电子邮箱地址、指定邮箱或通过联系人添加的普通用户的电子邮箱之 一。系统判断录入信息正确后,会发送一份含有注册链接的电子邮件至此电子邮 箱。

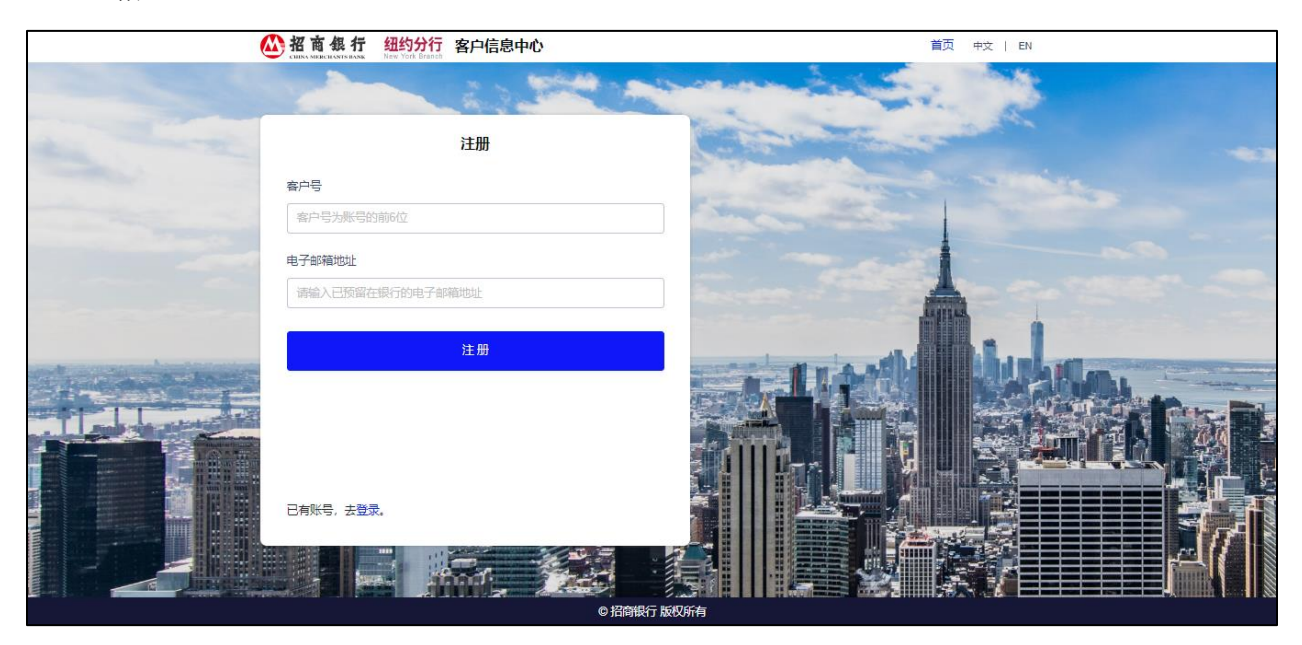

3)收到注册链接邮件并点击邮件中的"点击这里",进入用户注册信息的设置页面。

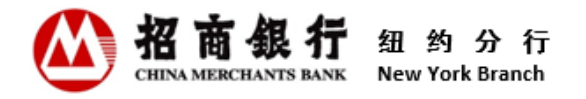

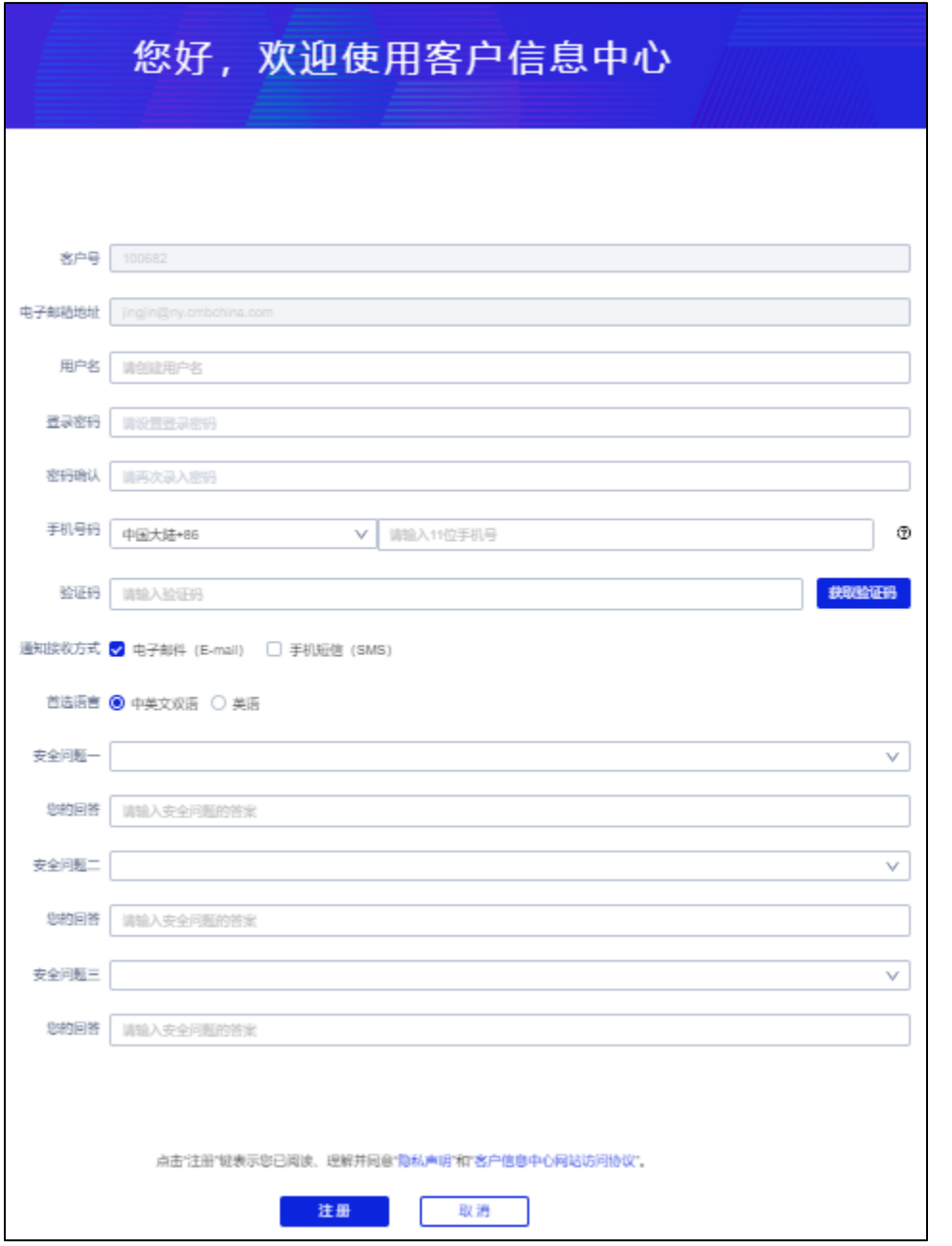

- 用户名:用户录入时,系统实时判断已录入的内容满足了哪些用户名规则。对于已 被满足的规则,系统在该条规则前打勾[✔]。注册成功后,该用户名不可修改。
- 登录密码: 用户录入时,系统实时判断已录入的内容满足了哪些密码规则。对于已 被满足的规则,系统在该条规则前打勾[✔]。注册成功后,用户可登录客户信息中 心修改登录密码。
- 密码确认:再次输入登录密码,且必须和登录密码输入一致。

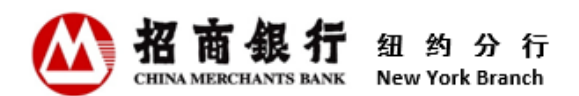

- 手机号码:请点击手机号码录入域右侧的问号图标了解具体说明。目前客户信息中 心可接收短信的国家为中国大陆、美国、中国香港和新加坡。注册后,用户可登录 客户信息中心修改手机号码。
- 验证码:点击"获取验证码"键,系统会发送一条含有验证码的短信至该手机号 码。验证码有效时间为10分钟。用户可多次点击"获取验证码"。
- 通知接收方式:用于接收客户信息中心相关的通知消息。用户可勾选其一或两者都 选。
- 首选语言: 用户可选择"中英文双语"或"英语"。用户只能勾选其一。
- 安全问题: 该功能是用户忘记用户名、忘记密码时安全校验的一部分。用户可点击 安全问题下拉框选取安全问题。注册成功后,该安全问题不可修改。
- 您的回答: 用户录入时, 系统实时判断已录入的内容满足了哪些规则。对于已被满 足的规则,系统在该条规则前打勾[✔]。注册成功后,该安全问题答案不可修改。
- 4) 确认信息录入无误后,点击"注册"。您可以在注册前点击隐私声明和客户信息中 心网站访问协议了解详情。
- 5) 系统显示"注册成功"弹出框以确认注册成功。同时系统会根据用户选择的通知接 收方式发送一份注册成功的电子邮件至该注册的电子邮箱地址或/和发送一份注册成 功的手机短信至用户注册时预留的手机号码。

#### <span id="page-6-0"></span>3. 用户登录及信息维护

#### <span id="page-6-1"></span>3.1 用户登录

1) 在客户信息中心登录页面录入客户号、用户名和登录密码,点击"下一步"。

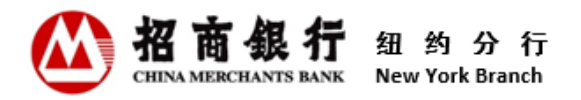

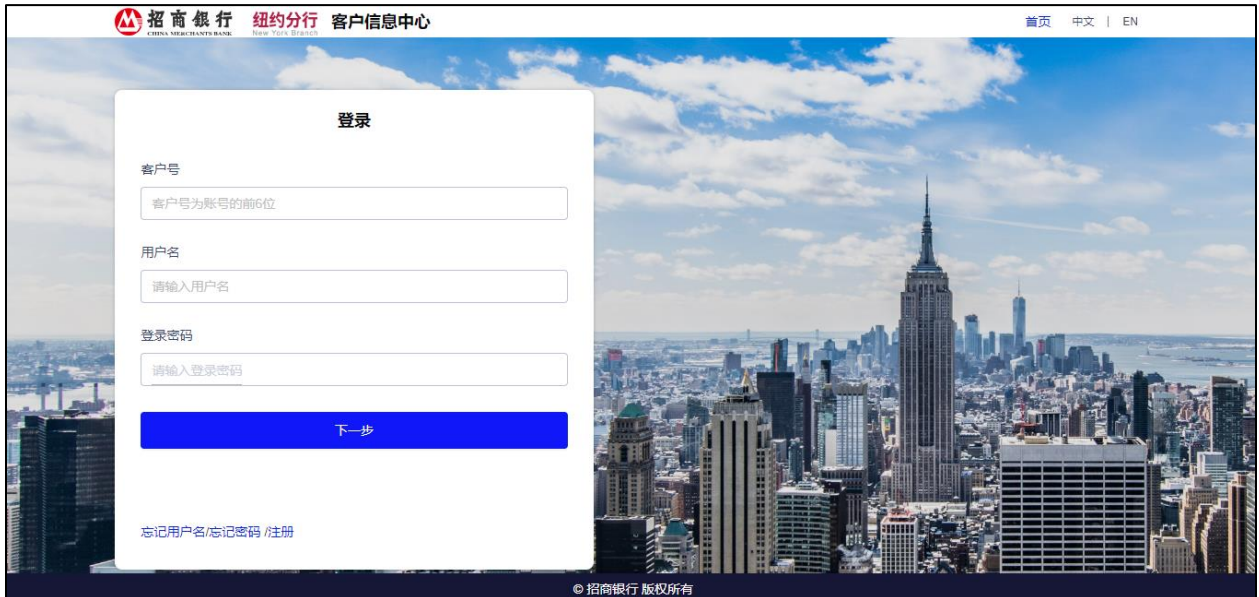

2) 点击验证码接收方式在选择验证码接收方式。获取验证码后,输入验证码,然 后点击"登录"键登录。

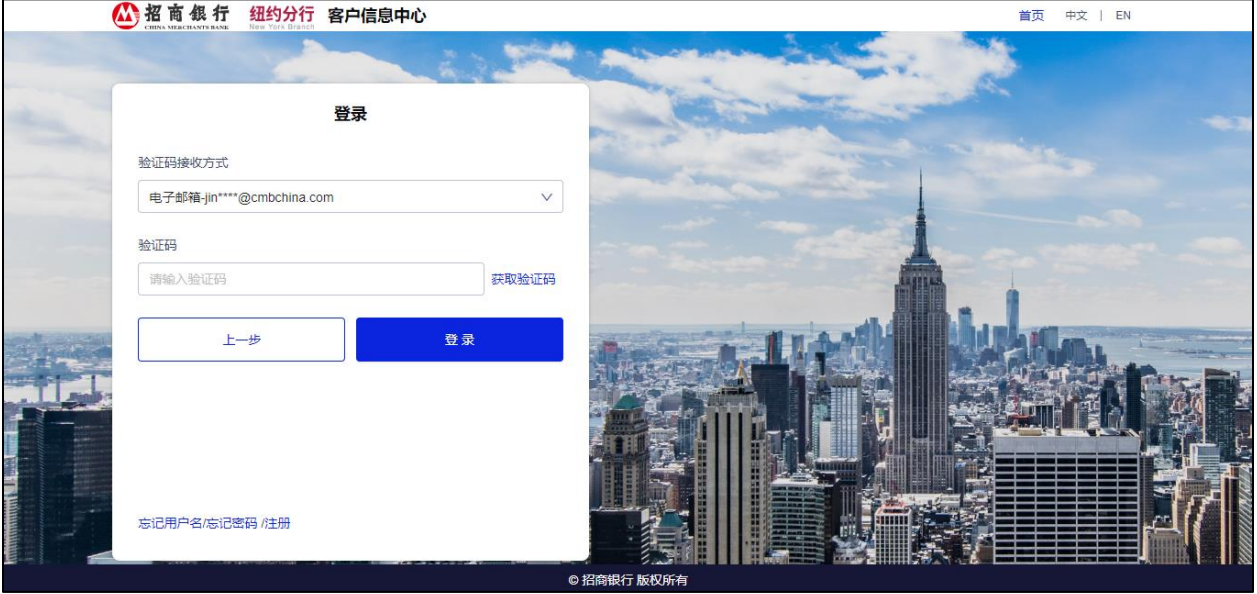

注:

 当同一用户名多次登录失败导致被锁时,页面将会显示报错提示。请根据报错提 示稍候再尝试登录。

# <span id="page-7-0"></span>3.2 忘记用户名

用户忘记用户名时,可通过客户信息中心找回用户名。

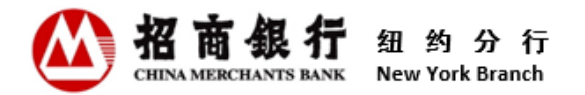

具体操作:

1) 在登录页面底部点击"忘记用户名",进入找回用户名页面。

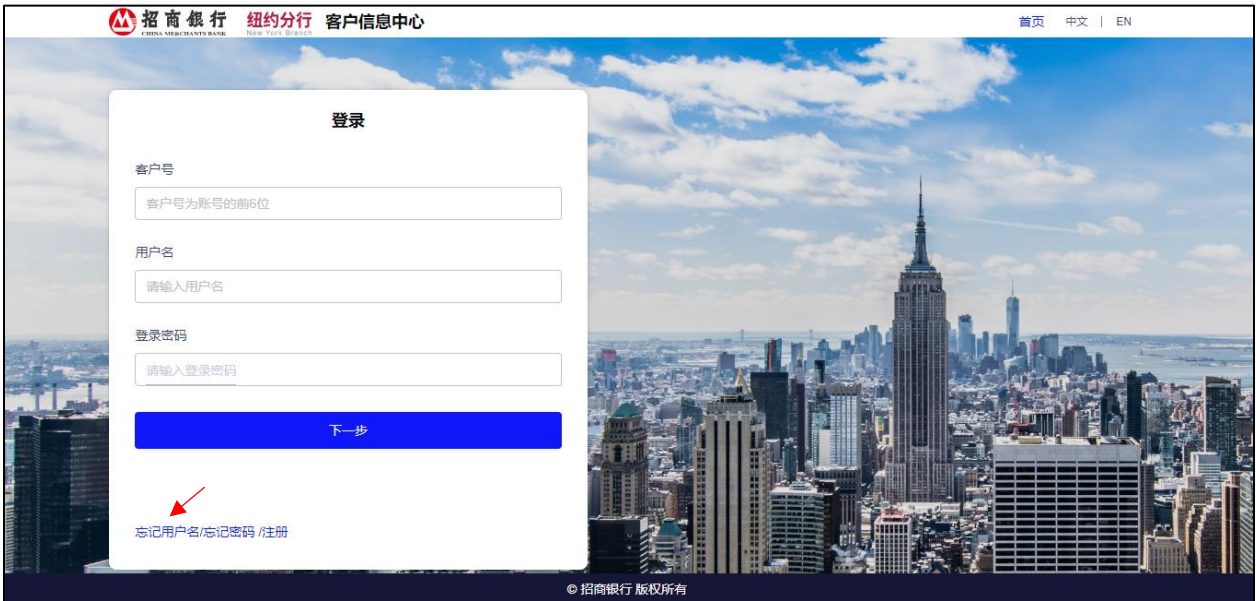

2) 录入客户号和电子邮箱地址,点击"下一步"。此电子邮箱地址为该用户注册客户 信息中心时使用的电子邮箱地址。

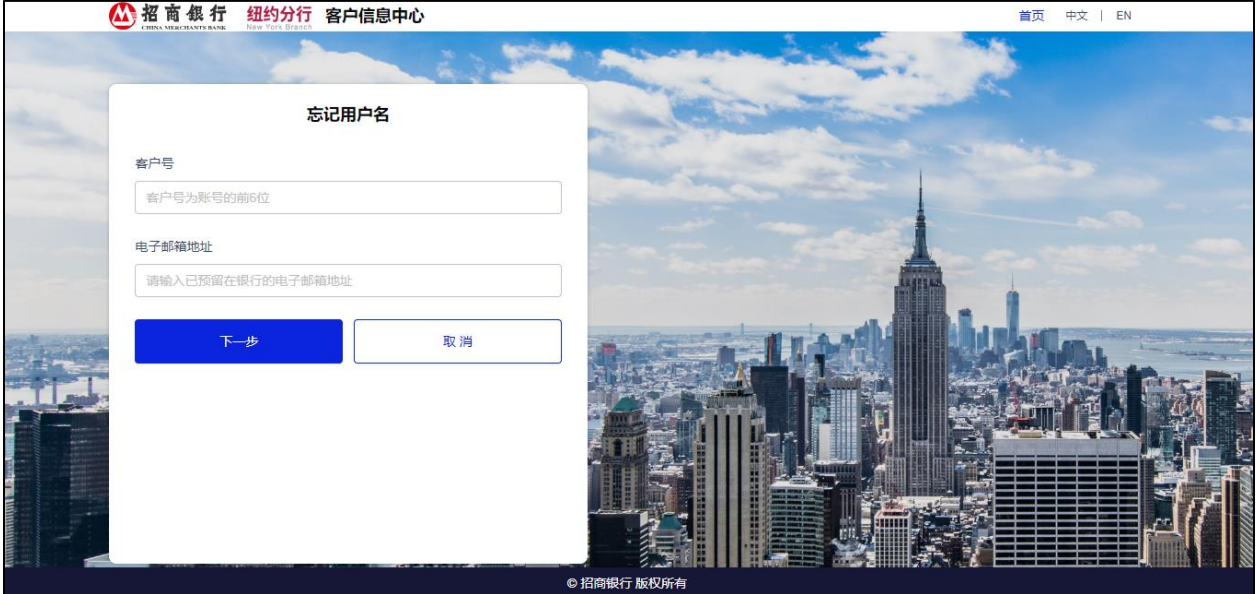

3)系统随机跳出用户注册时选中的某一个安全问题,用户需输入安全问题答案。用户 点击"验证码接收方式"下拉框选择验证码接收方式。录入验证码后点击"确 定",系统将会发送一份含有用户名的电子邮件至用户刚才输入的电子邮箱。

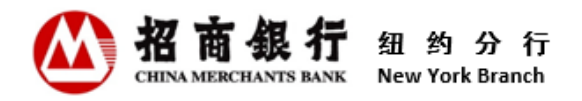

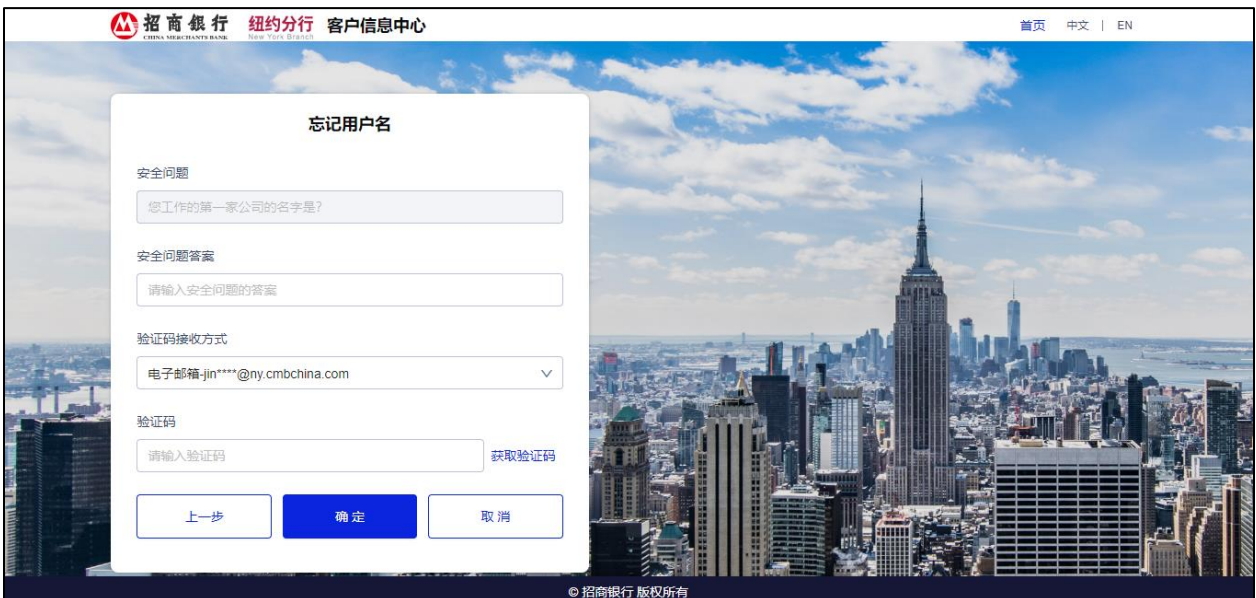

## <span id="page-9-0"></span>3.3 忘记密码

用户忘记登录密码时,可通过客户信息中心进行密码重置。

具体操作:

1) 在登录页面底部点击"忘记密码",进入找回密码页面。

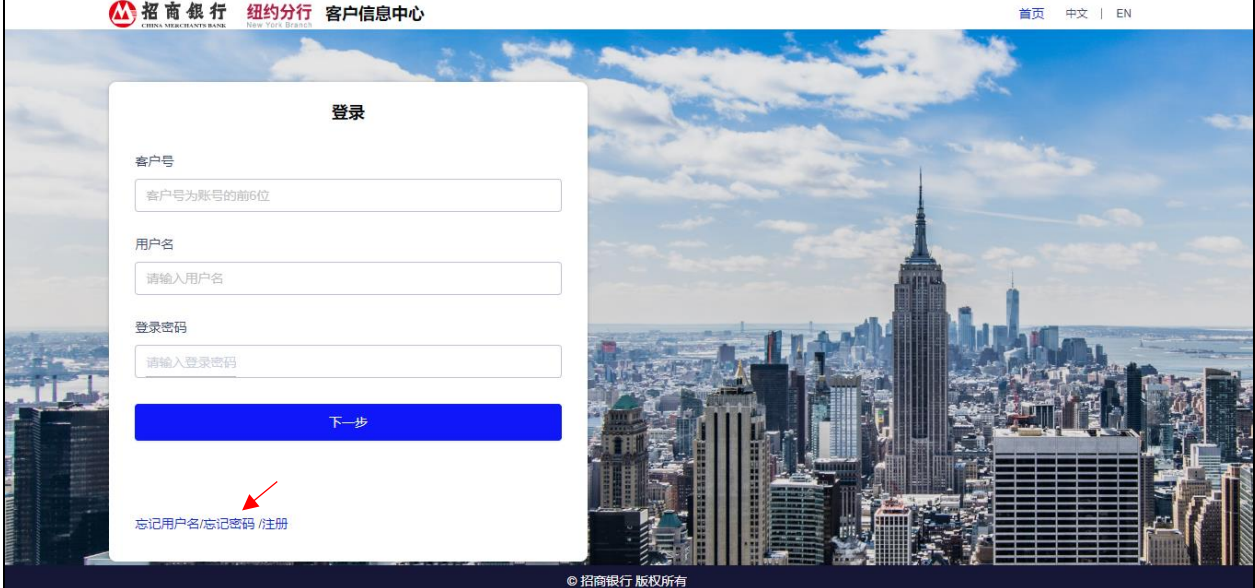

2)录入客户号和用户名, 点击"下一步"。

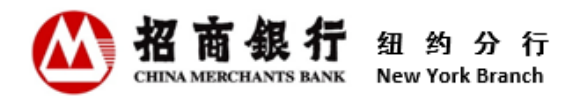

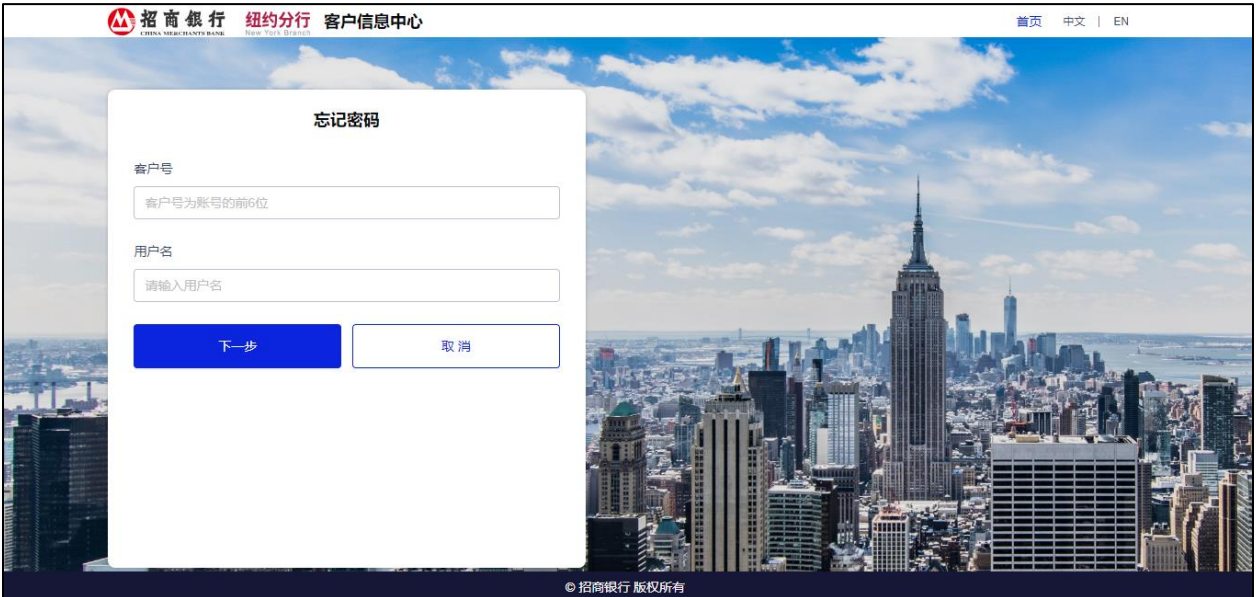

3) 用户点击"验证码接收方式"下拉框选择验证码接收方式。获取并录入验证码后点 击"确定",系统将会发送一份含有密码重置链接的电子邮件至用户注册的电子邮 箱。

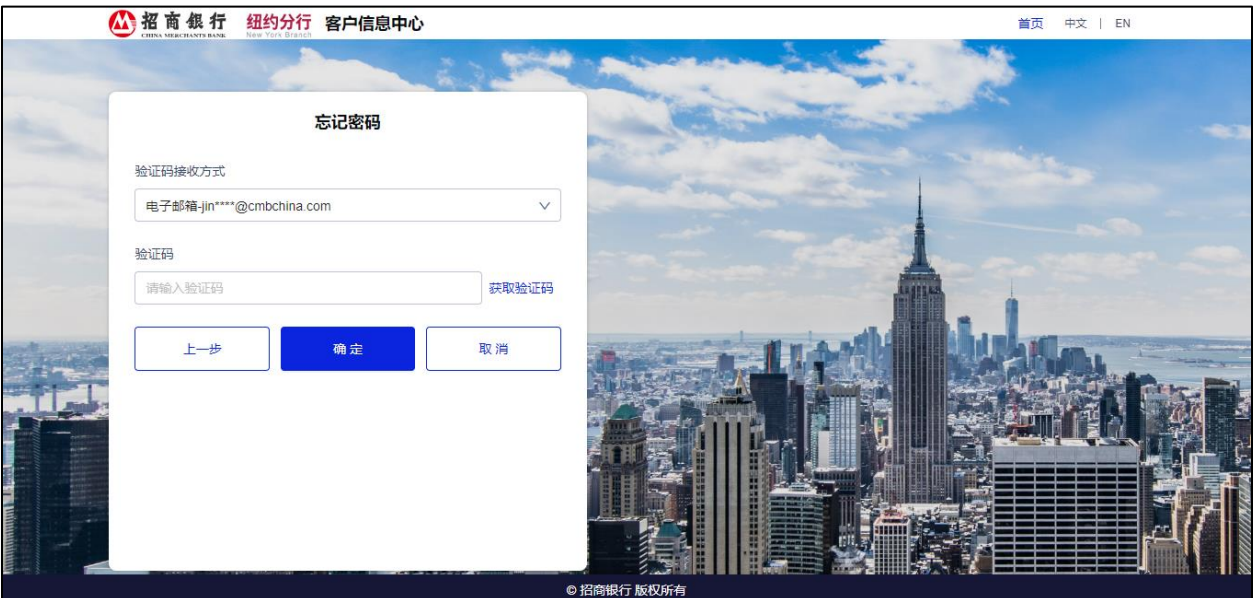

4)点击密码重置邮件中的"点击这里",进入密码重置页面。

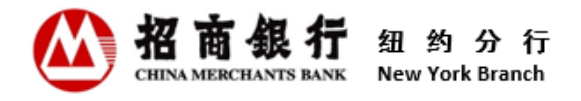

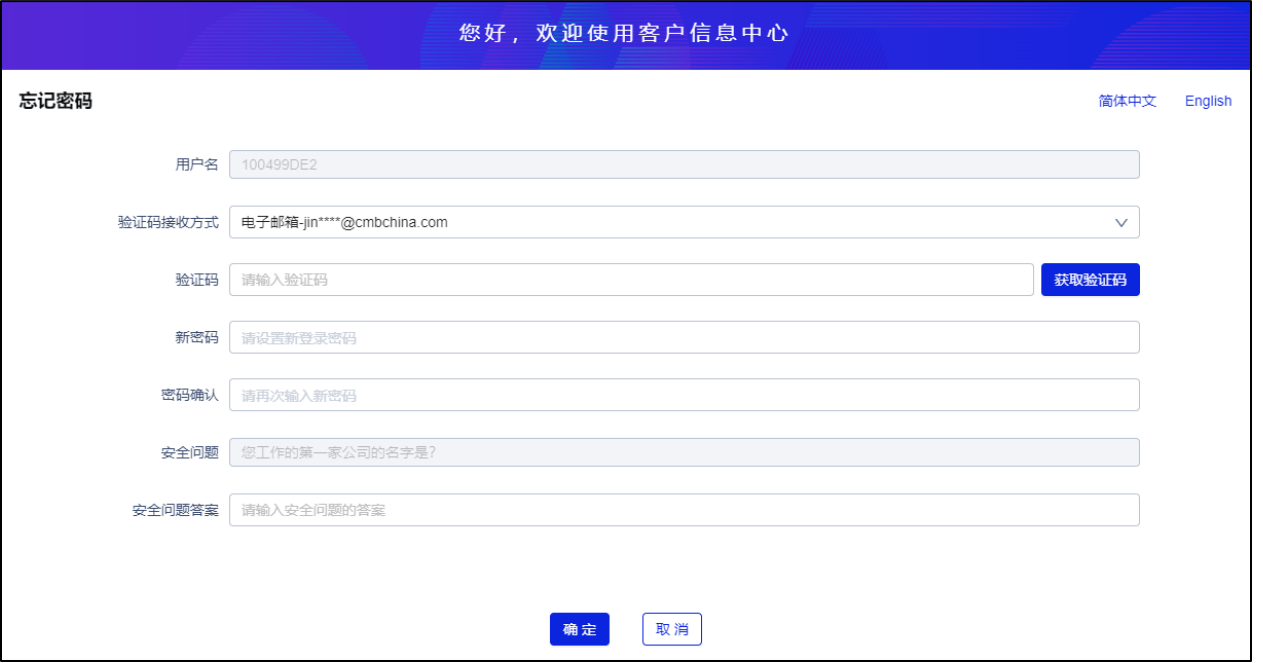

- 用户名:系统默认显示用户名,不可修改。
- 验证码接收方式: 用户点击"验证码接收方式"下拉框选择验证码接收方式。
- 验证码:点击"获取验证码"键,系统会发送一条含有验证码的短信至该手机号 码。验证码有效时间为10分钟。用户可多次点击"获取验证码"。
- 新密码:重置新登录密码。用户录入时,系统实时判断已录入的内容满足了哪些规 则。对于已被满足的规则,系统在该条规则前打勾[✔]。
- 密码确认:再次输入新登录密码,且必须和新密码输入一致。
- 安全问题: 系统随机跳出用户注册时选中的某一个安全问题。
- 安全问题答案: 输入注册时预留的安全问题的答案。
- 5) 确认信息录入无误后, 点击"确定"。
- 6)系统显示"重置密码成功"弹出框以确认成功。同时系统会根据用户选择的通知接 收方式发送一份重置密码成功确认电子邮件至该注册的电子邮箱地址或/和发送一 份重置密码成功手机短信至用户注册时预留的手机号码。

#### <span id="page-11-0"></span>3.4 修改密码

用户可随时通过客户信息中心修改密码。

具体操作:

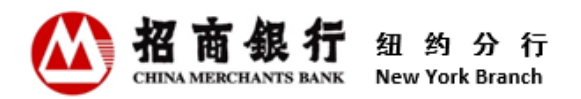

1) 登录客户信息中心,点击"我的"菜单,选择"修改密码",进入修改密码页面。

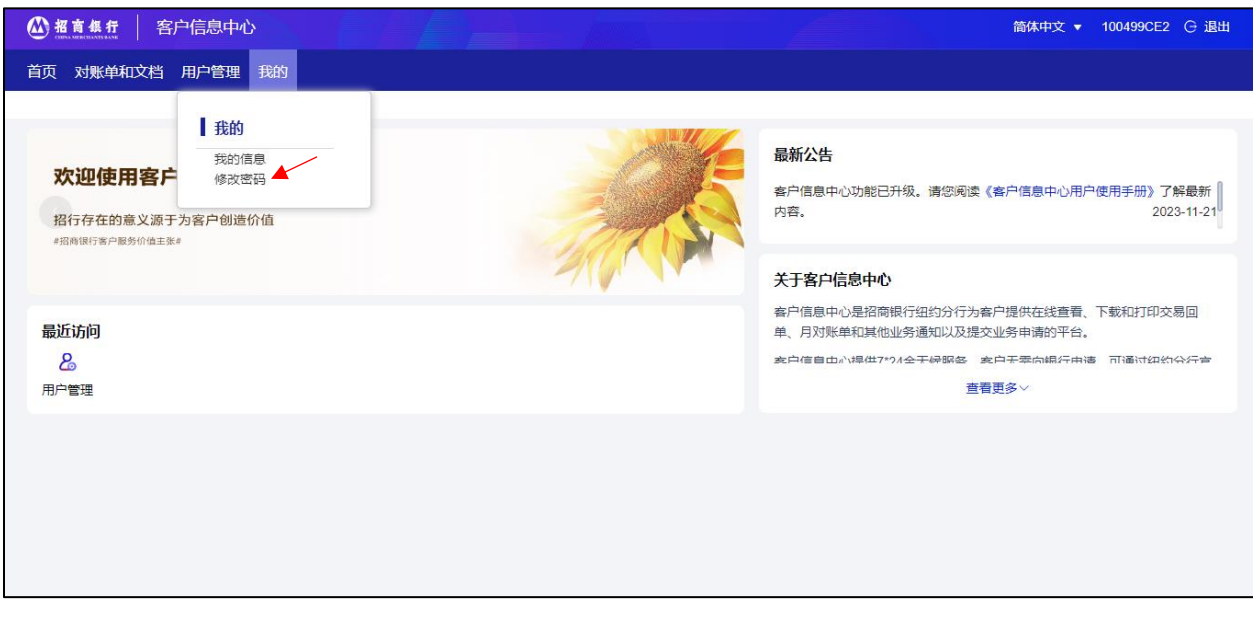

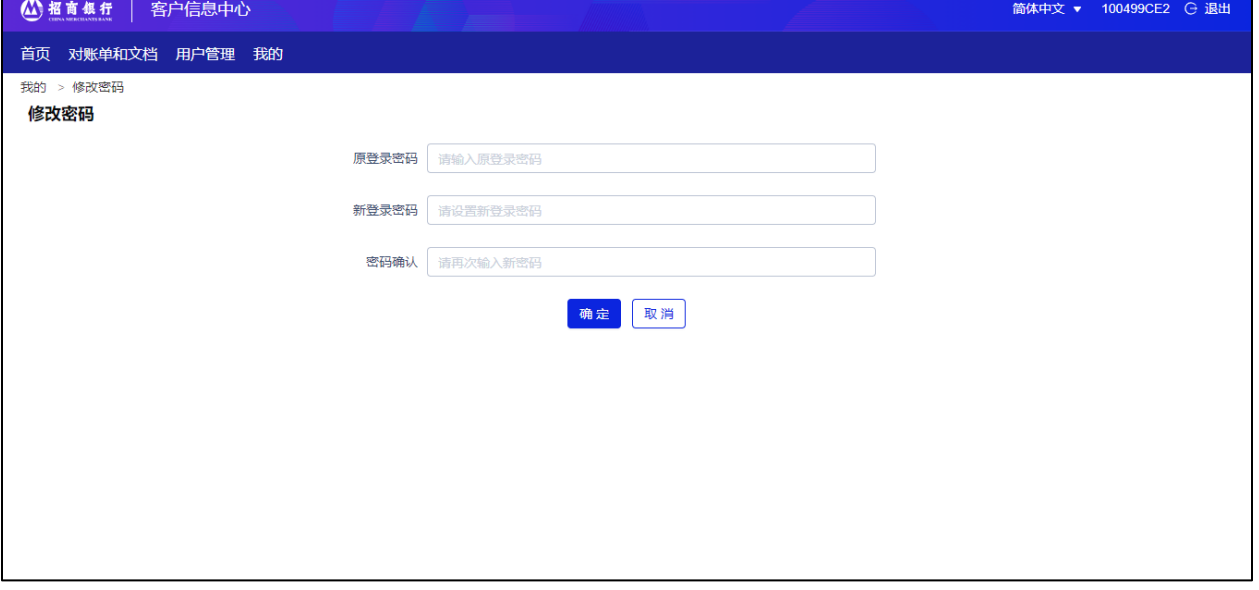

- 原登录密码: 输入原登录密码。
- 新登录密码: 用户录入时,系统实时判断已录入的内容满足了哪些规则。对于已被 满足的规则,系统在该条规则前打勾[✔]。
- 密码确认:再次输入新登录密码,且必须和新密码输入一致。
- 2) 确认信息录入无误后,点击"确定"。

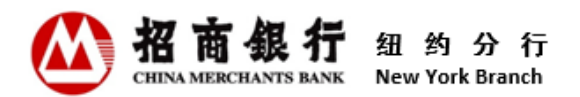

3) 密码修改成功后,系统显示"密码修改成功"弹出框。同时系统会根据用户选择的 通知通知接收方式发送一份密码修改成功的电子邮件至该注册的电子邮箱地址或/ 和发送一份密码修改成功的手机短信至用户注册时预留的手机号码。

\*\* 强烈建议定期更改密码以防止欺诈活动。

#### <span id="page-13-0"></span>3.5 用户信息维护

用户可随时通过客户信息中心维护接收信息的手机号码、通知接收方式和首选语 言。

具体操作:

1)登录客户信息中心,点击"我的"菜单,选择"我的信息"进入用户信息维护 页面。

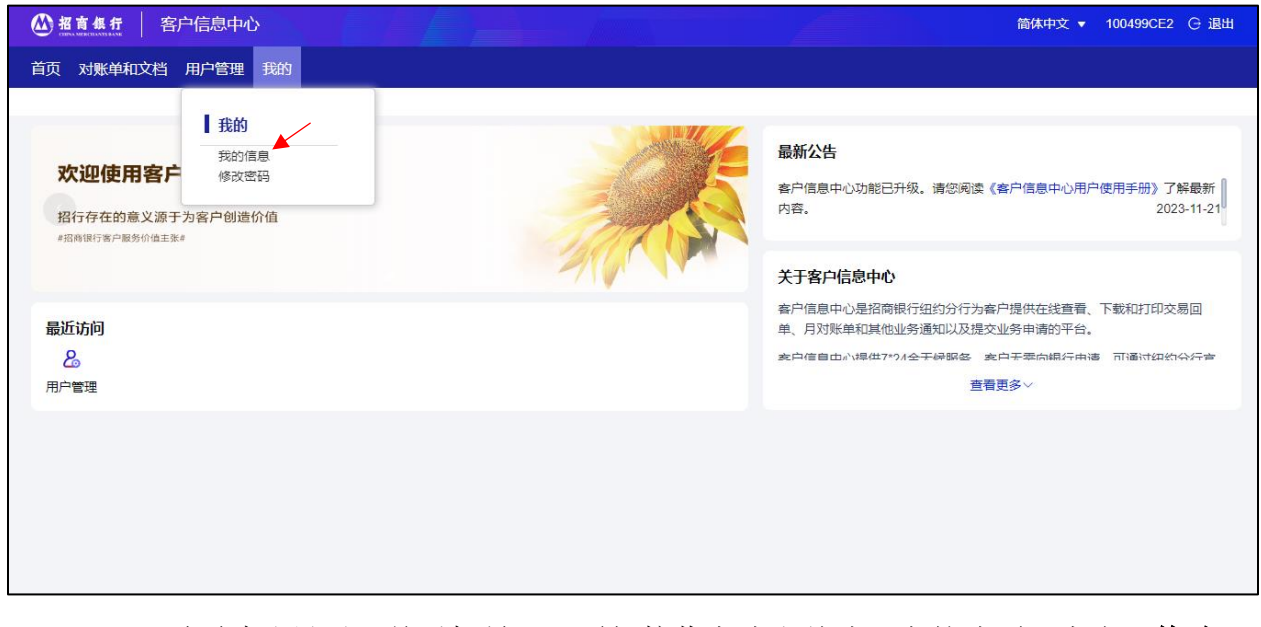

2)页面默认显示目前手机号码、通知接收方式和首选语言的选项。点击"修改" 键,对手机号码、通知接收方式或首选语言进行维护。

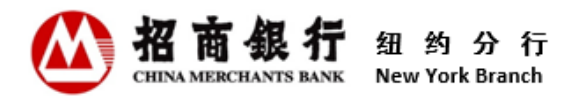

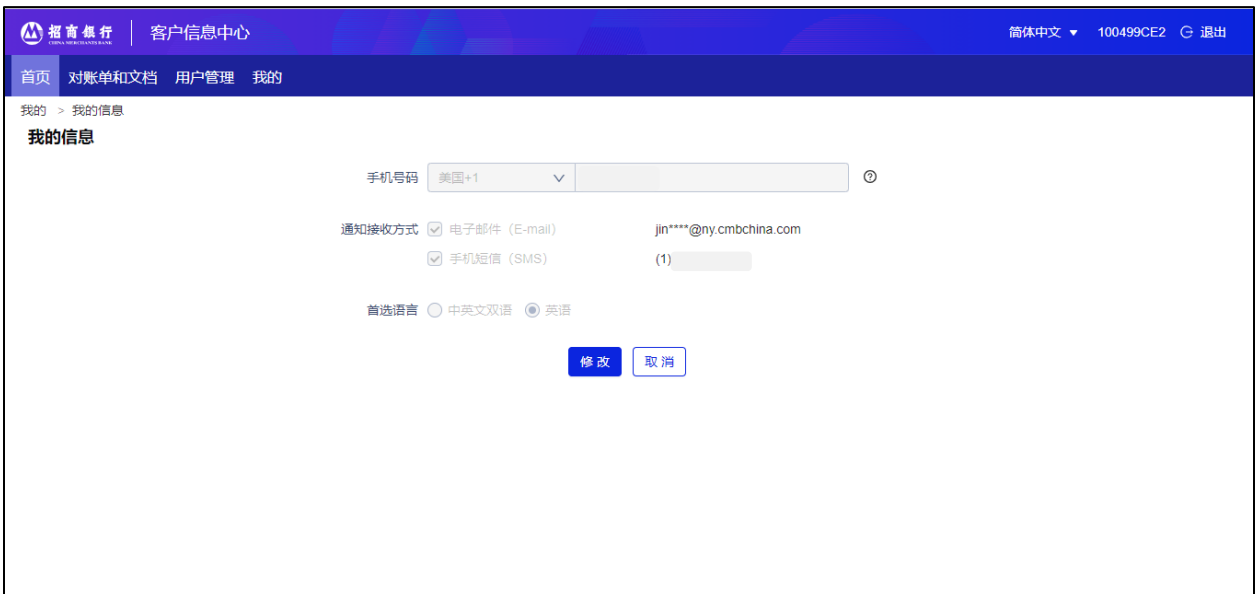

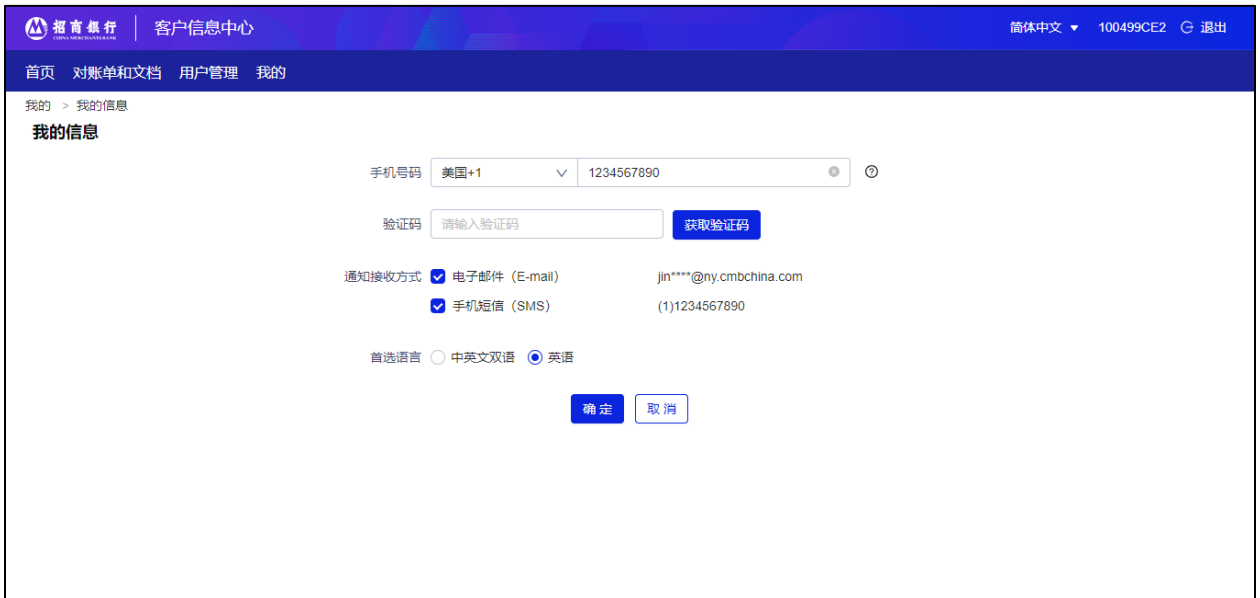

- 手机号码:用户删除现有手机号码信息后,页面会实时自动显示验证码域并通过录 入验证码来判断手机号码的有效性。
- 验证码:点击"获取验证码"键,系统会发送一条含有验证码的短信至该手机号 码。验证码有效时间为10分钟。用户可多次点击"获取验证码"。
- 通知接收方式:用于接收客户信息中心相关的通知消息。用户可勾选其一或两者都 选。
- 首选语言: 用户可选择"中英文双语"或"英语"。用户只能勾选其一。

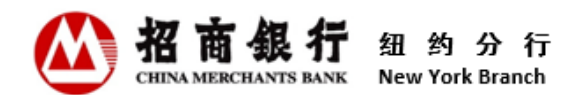

3) 确认信息修改无误后,点击"确定"。

#### <span id="page-15-0"></span>4. 日常操作

#### <span id="page-15-1"></span>4.1 对账单和文档

联系人电子邮箱注册的用户及通过客户信息中心添加的电子邮箱地址注册的普通用户 拥有查询权限。

#### <span id="page-15-2"></span>4.1.1 查看交易回单

客户账户有资金交易时,系统会生成交易回单,并会在当天业务结束后发送一份通知 邮件至客户预留在招商银行纽约分行的联系人电子邮箱。有查询权限的用户可直接点 击该通知邮件中的"点击这里"或通过招商银行纽约分行官网登录客户信息中心查看 交易回单的明细信息。客户登录客户信息中心后,可查看最近 13 个月的回单和其他业 务通知以及 36 个月的月对账单。

具体操作:

1)登录客户信息中心,点击"对账单和文档"菜单,选择"回单"进入交易回单查询 界面。

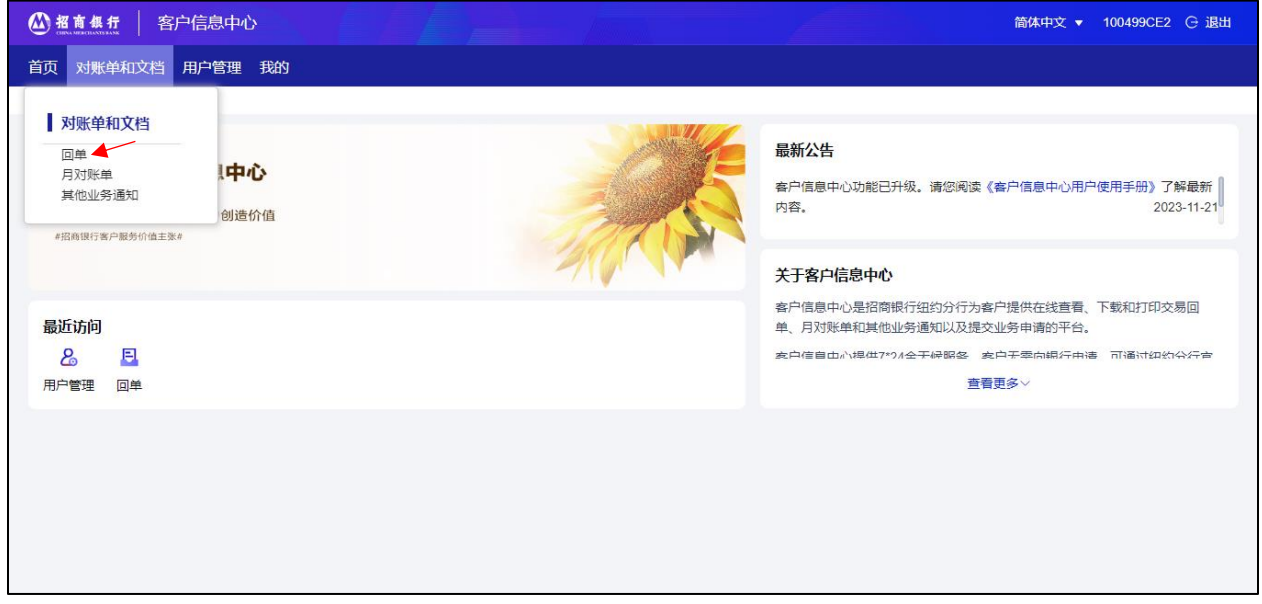

2)点击"查询"键直接查询所有回单,或通过选择/录入特定查询条件查询符合条件的 回单。

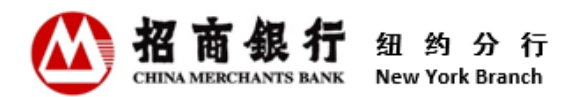

3)点击相应回单的操作栏的预览或下载字样,可查看、下载或打印该张回单明细。也 可通过勾选当页全部文件或多个文件,并点击页面左下角的"批量下载"键进行批 量下载。

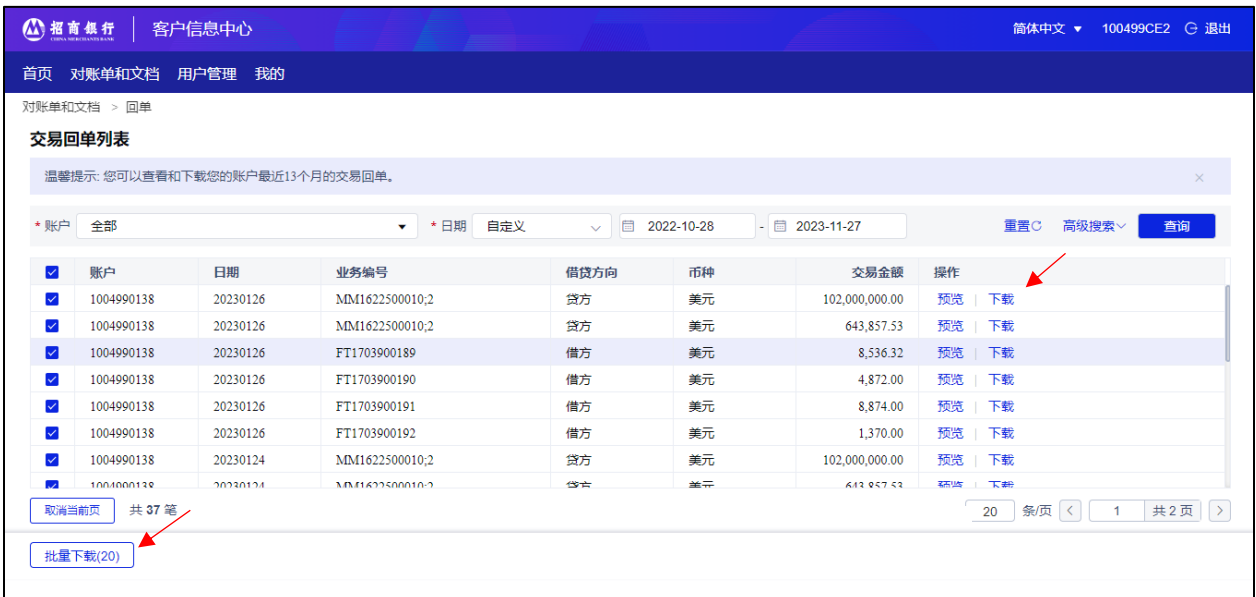

#### <span id="page-16-0"></span>4.1.2 查看月对账单

每个月第一个自然日,系统会生成上个月的银行对账单,并发送一份通知邮件至客户 预留在招商银行纽约分行的联系人电子邮箱。有查询权限的用户可直接点击该通知邮 件中的"点击这里"或通过招商银行纽约分行官网登录客户信息中心查看月对账单的 明细信息。

具体操作:

1)登录客户信息中心,点击"对账单和文档"菜单,选择"月对账单"进入对账单查 询界面。系统显示最近 36 个月的月对账单。

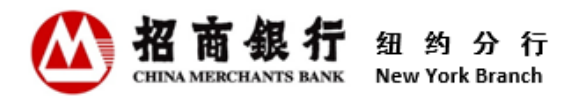

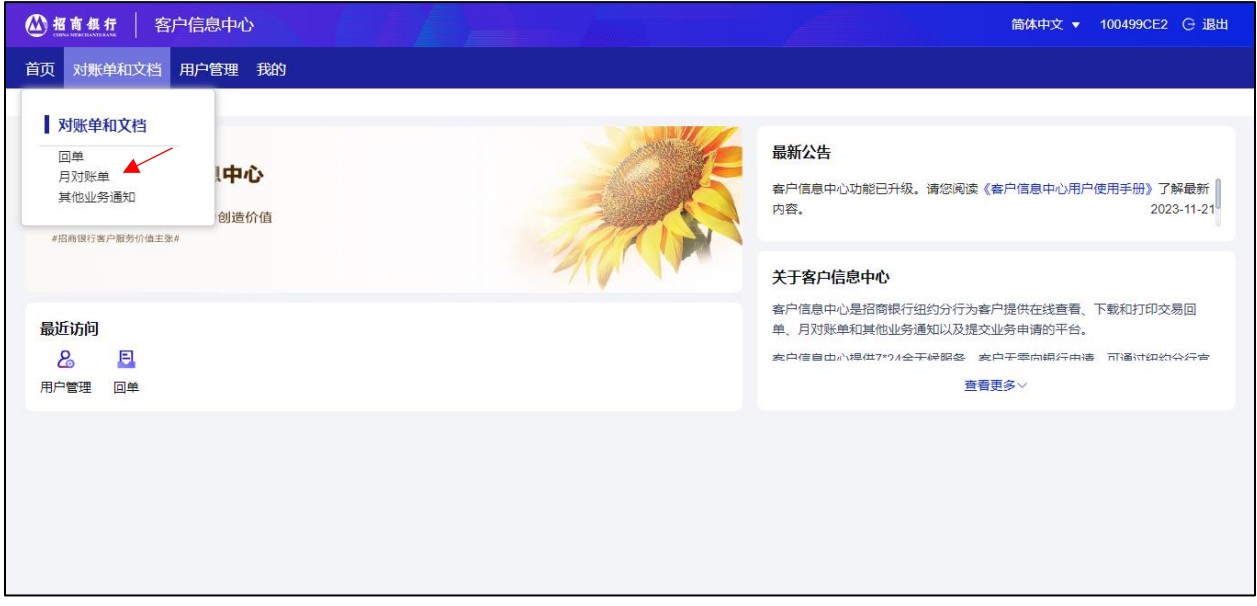

2)点击相应月对账单的操作栏的预览或下载字样,可查看、下载或打印该张月对账

单。也可通过勾选当页全部文件或多个文件,并点击页面左下角的"批量下载"键 进行批量下载。

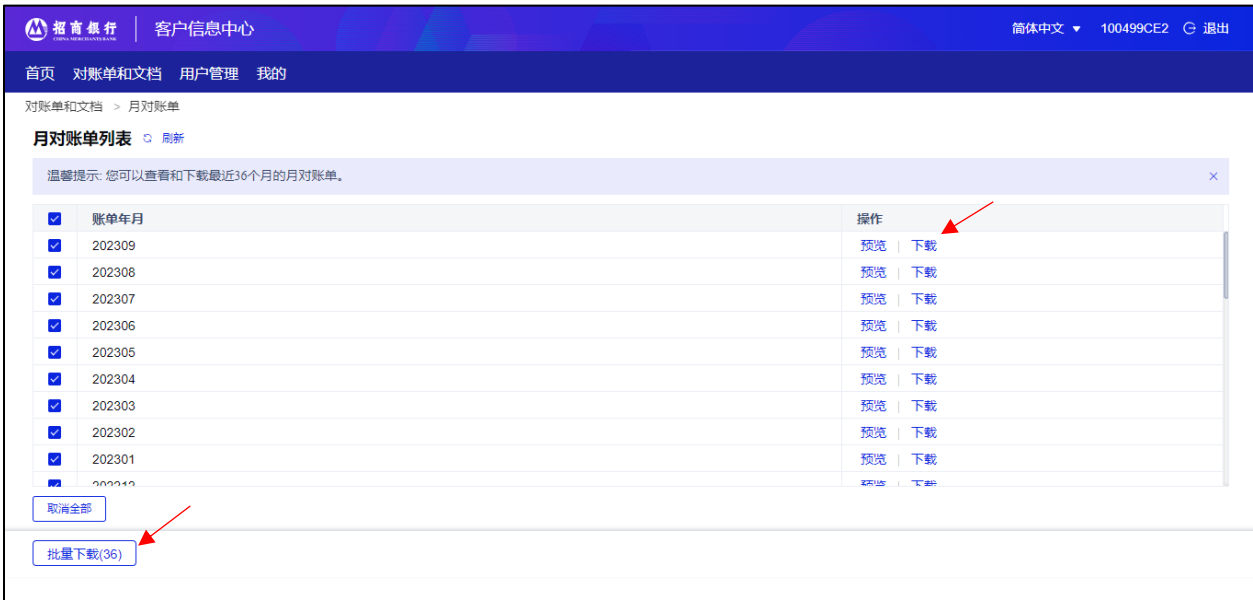

## <span id="page-17-0"></span>4.1.3 查看其他业务通知

除了交易回单和月对账单外,客户信息中心也提供其他业务通知的查询。目前其他业 务通知主要为定期存款确认书及到期通知和贷款付息/还本通知。今后随着业务的发 展,业务通知的内容还会进一步扩展。

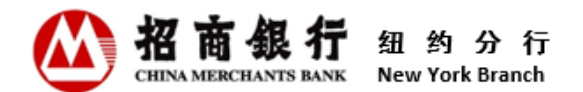

系统生成业务通知后,会发送一份通知邮件至客户预留在招商银行纽约分行的联系人 电子邮箱。有查询权限的用户可直接点击该通知邮件中的"点击这里"或通过招商银 行纽约分行官网登录客户信息中心查看业务通知的明细信息。

具体操作:

1) 登录客户信息中心,点击"对账单和文档"菜单,选择"其他业务通知"进入其他 业务通知查询界面。

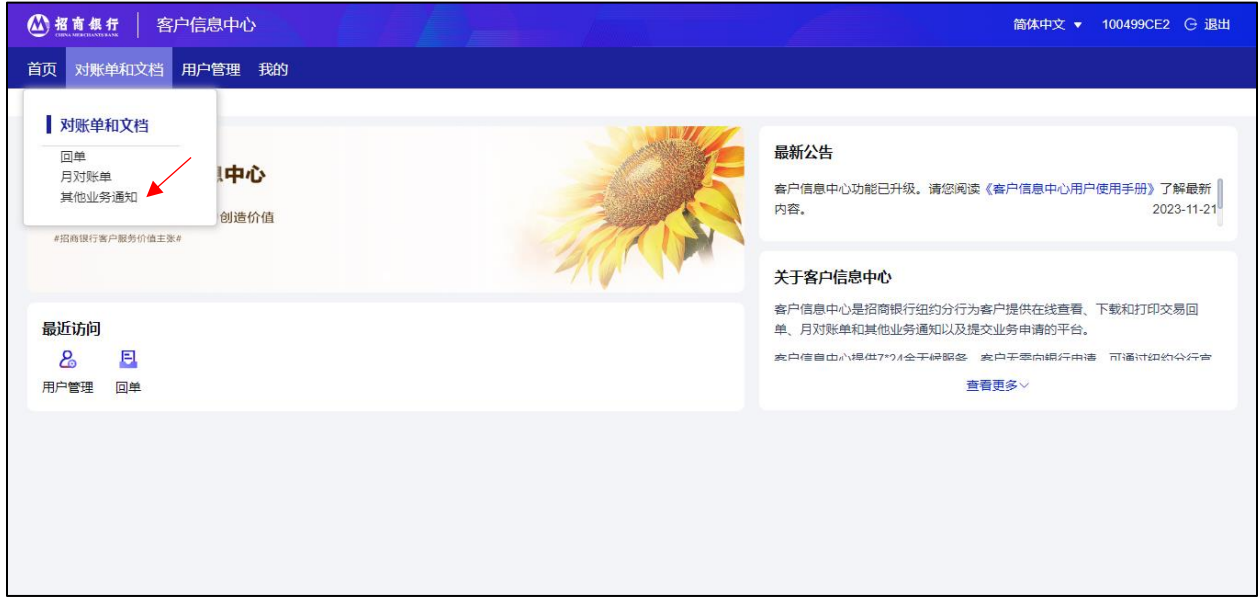

- 2) 点击"杳询"直接查询所有业务通知, 或通过选择日期区间查询符合条件的业务通 知。也可点击最近 1 个月、最近 3 个月、最近 6 个月进行快速查询。用户也可通过 选择特定业务通知类型查询符合条件的业务通知。
- 3)点击相应业务通知的操作栏的预览或下载字样,可查看、下载或打印该张其他业务 通知。也可通过勾选当页全部文件或多个文件,并点击页面左下角的"批量下载" 键进行批量下载。

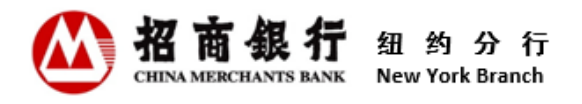

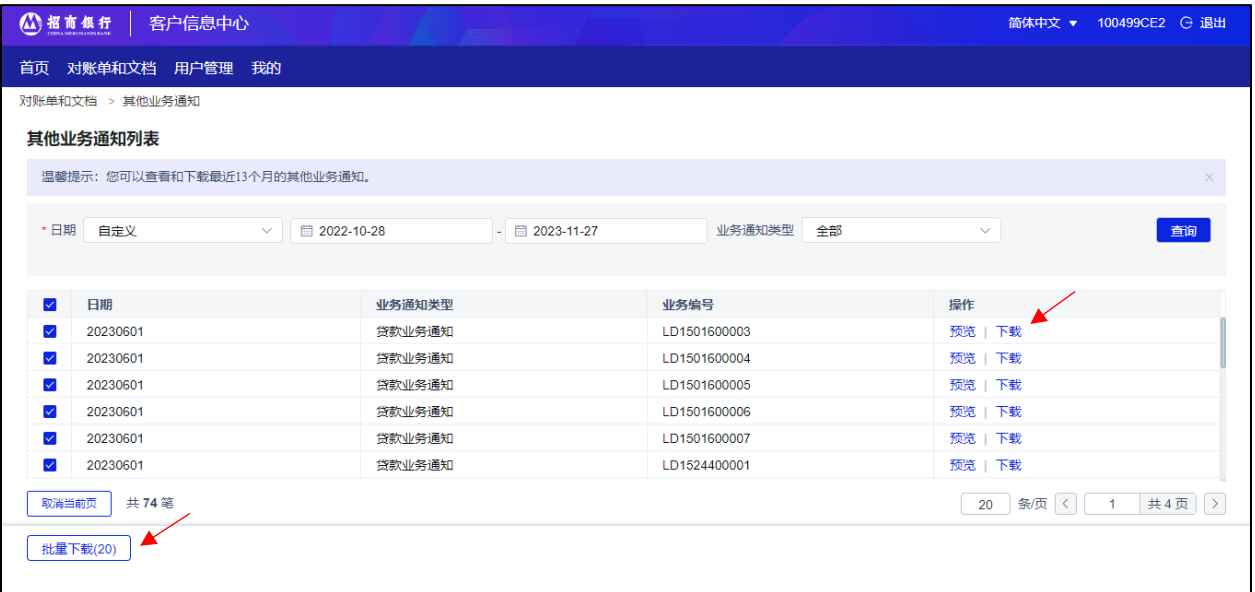

## <span id="page-19-0"></span>4.2 支付结算类业务申请

使用指定电子邮箱注册的用户有提交业务指令权限。

业务申请提交为指定邮箱用户单人操作。提交后,该申请将被银行接收并处理,已提 交的内容将无法修改或撤回。申请提交后,以银行处理结果为准。通过客户信息中心 提交的业务指令与通过指定电子邮件发送的业务指令具有同等效力。客户在界面录入 的交易要素应与所上传附件的内容保持一致。招商银行纽约分行按照上传的附件进行 业务处理。若所上传附件内容与在页面录入的交易信息不一致,本行将以所上传附件 为准。

目前,业务申请包括境内外汇款申请和纽约分行行内转账申请。未来,随着客户信息 系统的不断完善,通过客户信息中心提交的业务申请种类将逐步增加。

#### <span id="page-19-1"></span>4.2.1 境内外汇款申请

具体操作:

1) 登录客户信息中心,点击"支付结算类业务申请"菜单,选择"境内外汇款申请" 进入业务申请界面。

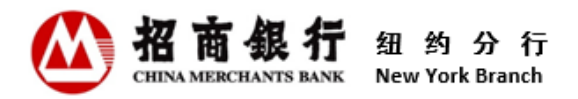

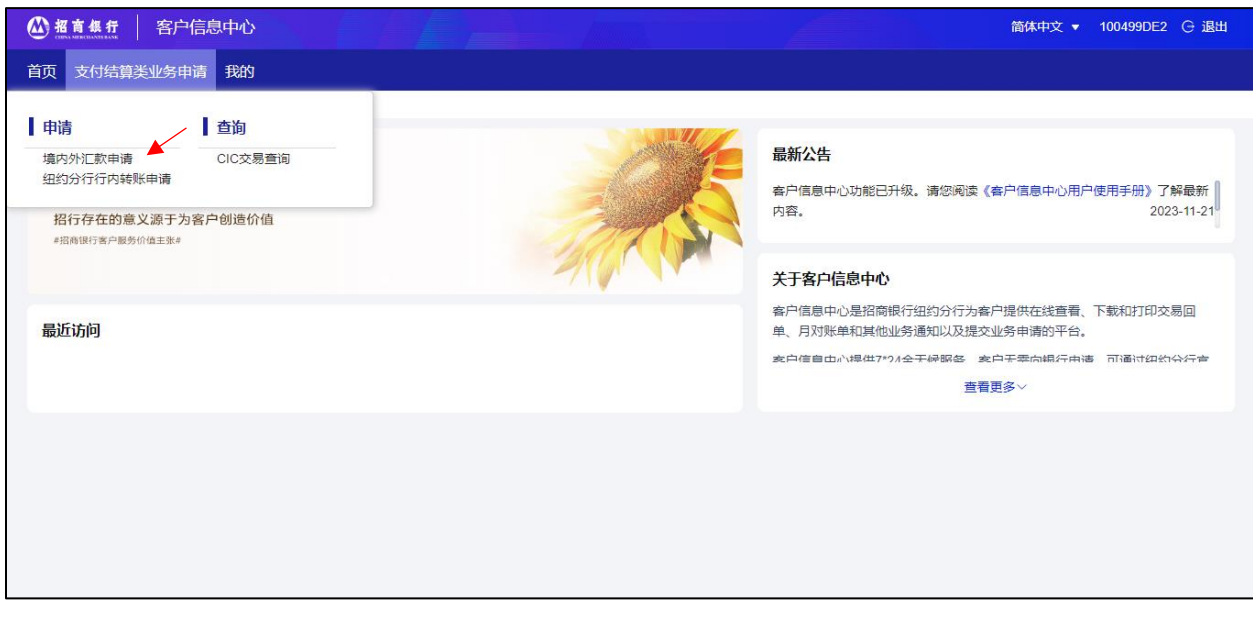

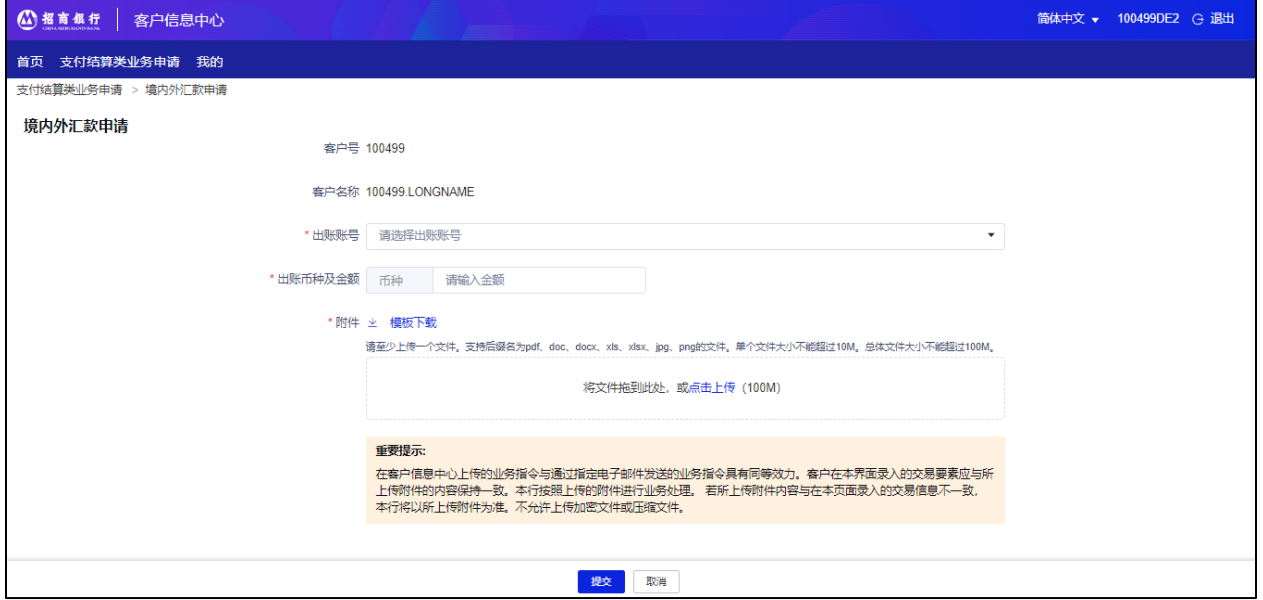

- 出账账号: 可通过点击出账账号下拉框选择出账账号。出账账号应与附件中业务申 请表格中的出账账号保持一致。选择出账账号后,出账账号域的下方显示该账号的 可用余额供用户参考。
- 出账币种及金额:选择出账账号后,币种栏自动显示该账号对应的币种,不可修 改。在金额栏录入出账金额。该金额应与附件中业务申请表格中的汇款金额保持一 致。
- 模板下载: 用户可点击"模板下载"获取最新的业务申请表及相关文件。

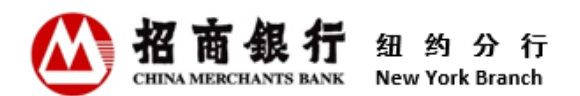

- 点击上传: 用户可通过将已填写并签字的业务申请表及相关文件拖到附件框, 或点 击"点击上传"字样上传业务申请表及相关文件。用户需至少上传一个文件。支持 后缀名为.pdf、.doc、.docx、.xls、.xlsx、.jpg、.png 的文件。单个文件大小不 能超过 10M。总体文件大小不能超过 100M。不允许上传加密文件或压缩文件。
- 2) 确认申请信息无误后, 点击"**提交**"键提交申请。

#### <span id="page-21-0"></span>4.2.2 纽约分行行内转账申请

具体操作:

1)登录客户信息中心,点击"支付结算类业务申请"菜单,选择"纽约分行行内转账 申请"进入业务申请界面。各域操作要求请参见 4.2.1 境内外汇款申请。

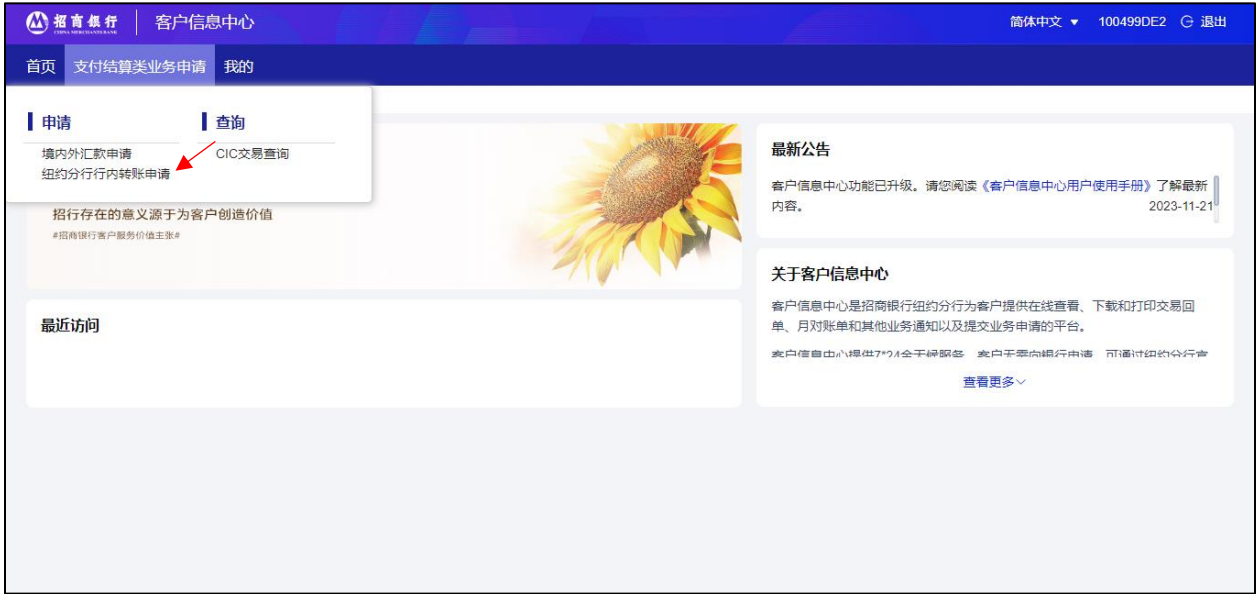

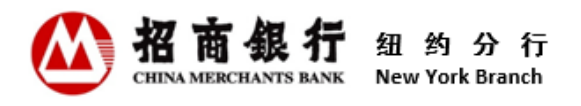

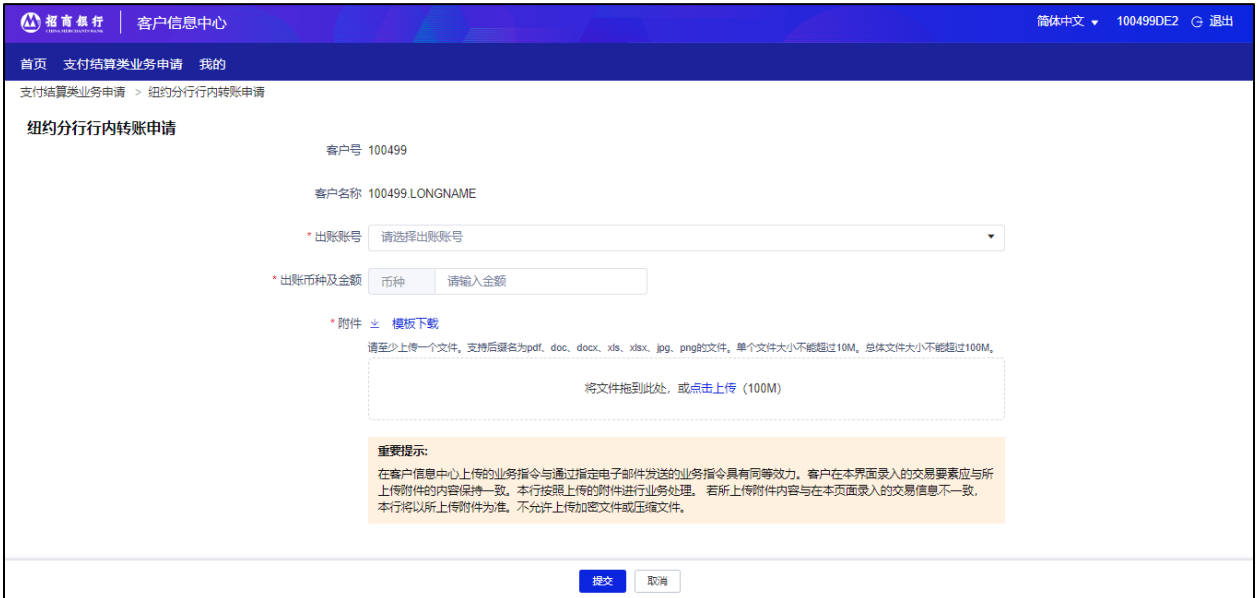

2)确认申请信息无误后,点击"提交"键提交申请。

## <span id="page-22-0"></span>4.2.3 CIC 交易查询

业务申请提交后,可在"CIC 交易查询"菜单查看交易状态及明细。

具体操作:

1) 登录客户信息中心,点击"支付结算类业务申请"菜单,选择"CIC 交易查询"进 入业务申请查询界面。

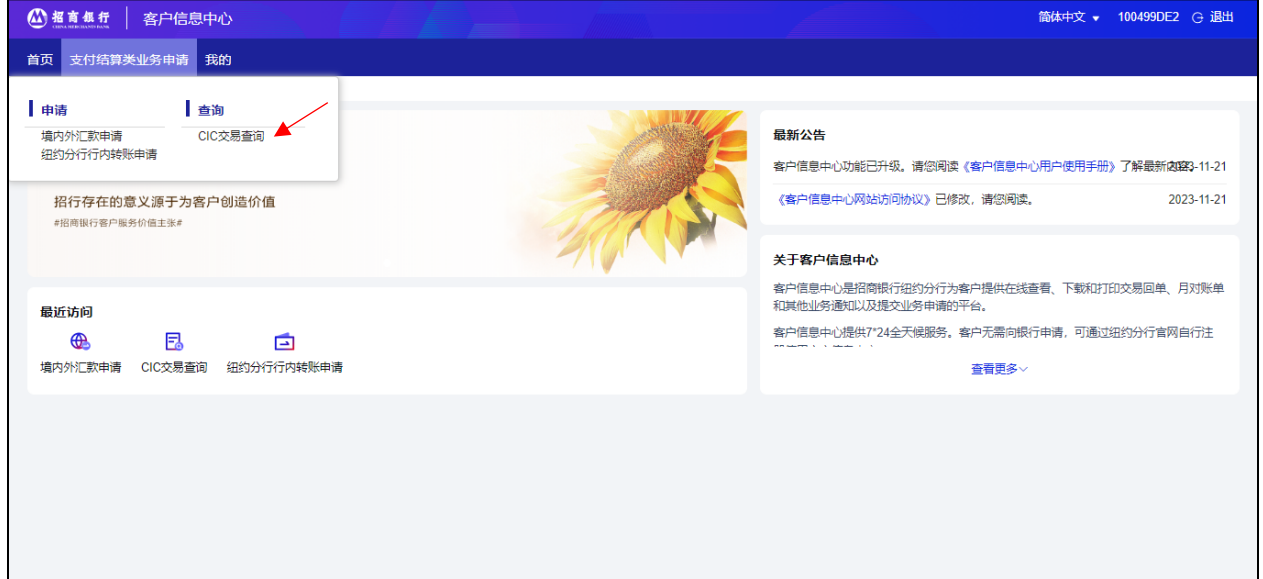

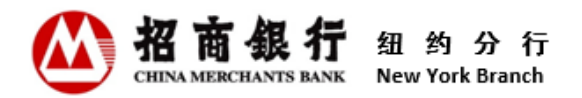

2) 点击"查询"直接查询最近一个月提交的所有的业务申请。也可通过选择特定查询 条件查询符合条件的申请。

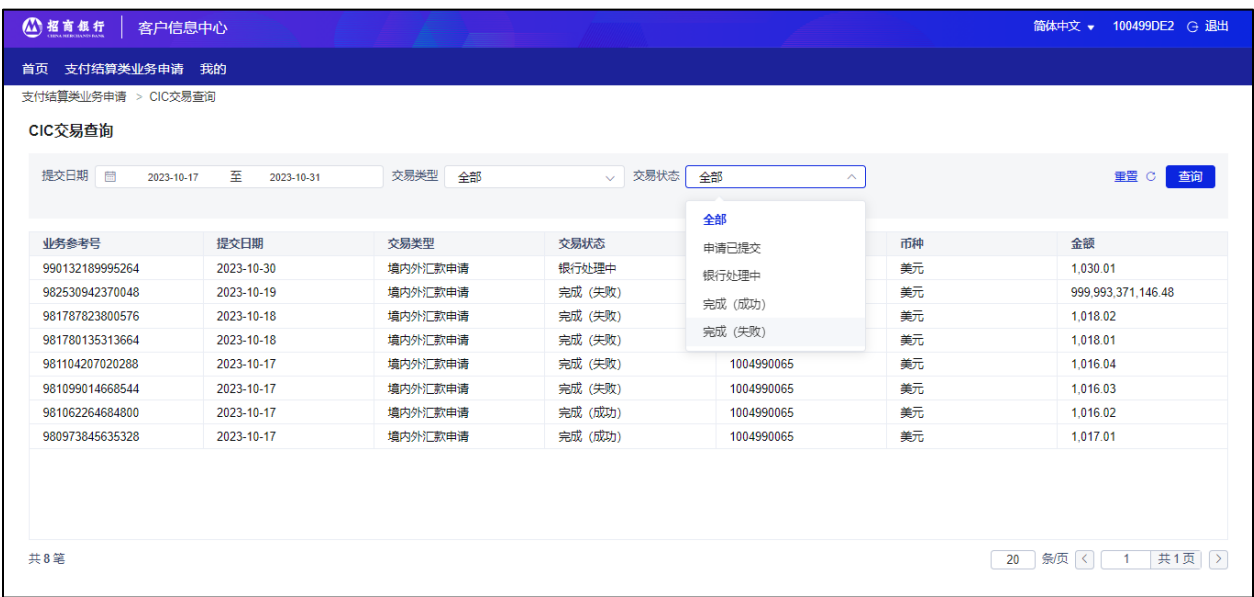

交易状态说明:

申请已提交:业务申请已通过客户信息中心提交,等待银行接收。

银行处理中: 业务申请已被银行接收, 并在处理中。

完成(成功):业务申请已被银行成功处理。

完成(失败):业务申请已被银行拒绝。

3) 点击某笔业务申请,页面右侧自动显示该申请的"业务明细"及"业务流程"查看 明细。用户可点击"打印明细"或"打印流程"键打印相关信息。

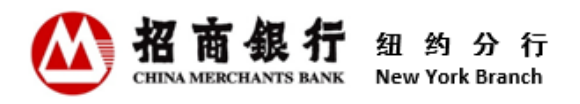

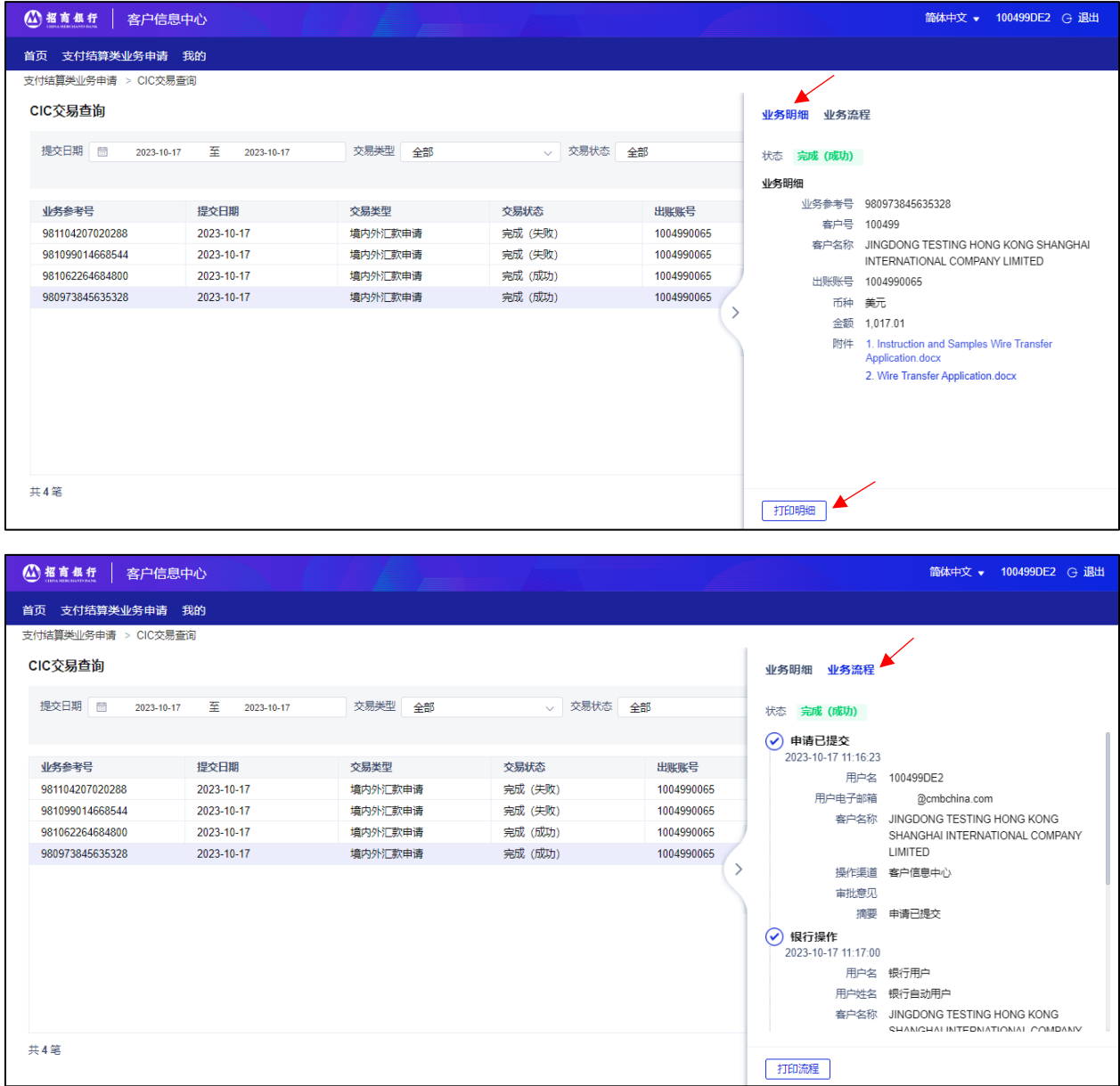

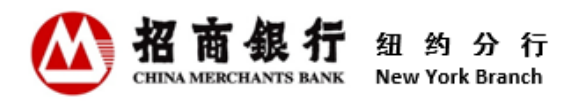

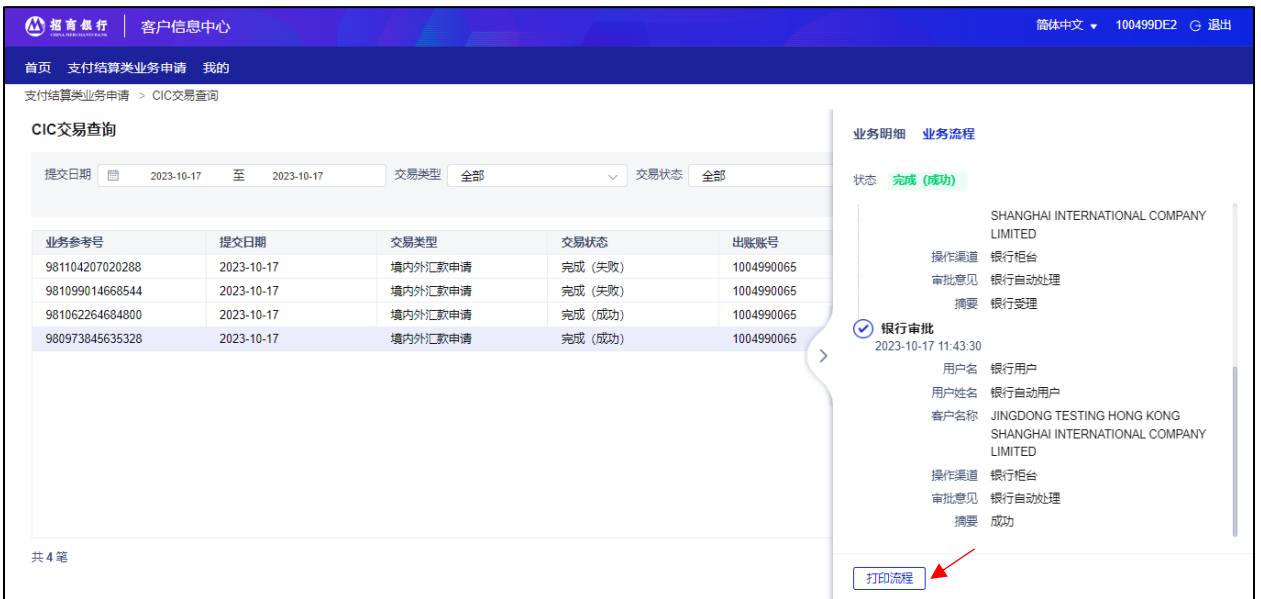

#### <span id="page-25-0"></span>4.3 用户管理

联系人可通过客户信息中心查看该客户号下的所有用户信息,添加和删除普通用户。 只有联系人才有用户管理权限,操作用户管理菜单。

具体操作:

1) 登录客户信息中心,点击"用户管理"菜单,选择"用户管理"进入界面。

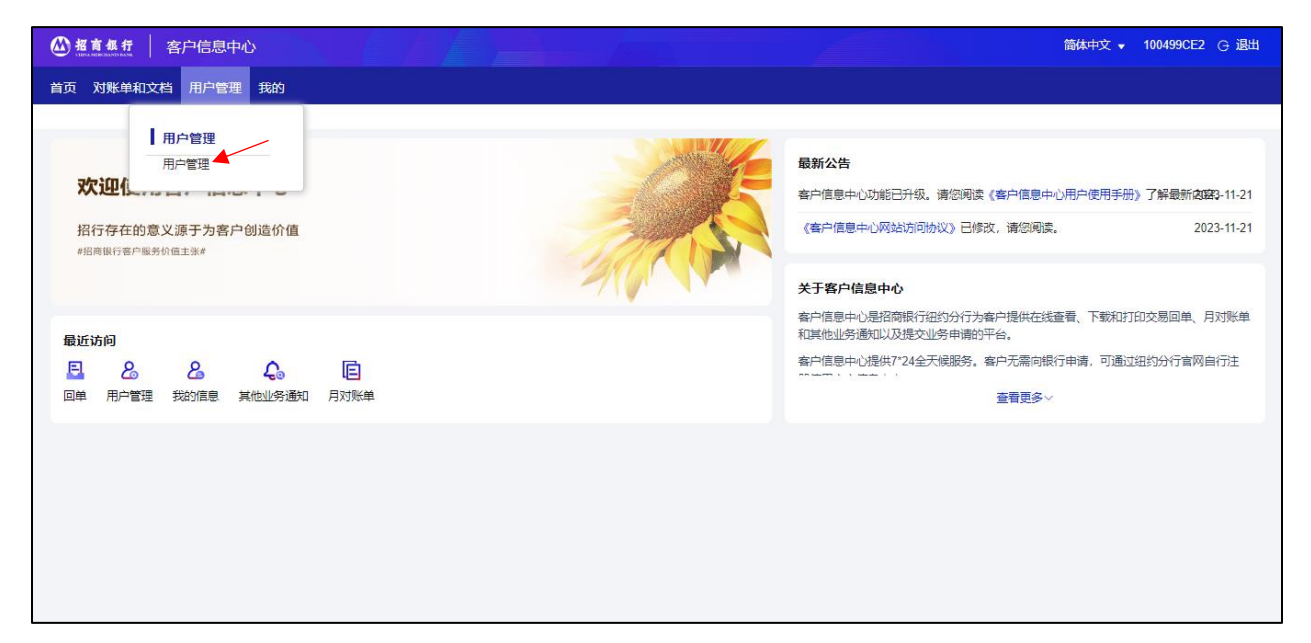

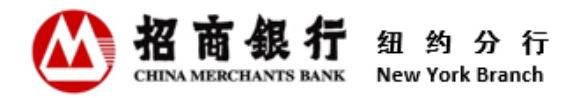

2) 页面默认显示所有用户信息。用户也可通过录入电子邮箱地址或用户类型查询符合 条件的用户信息。

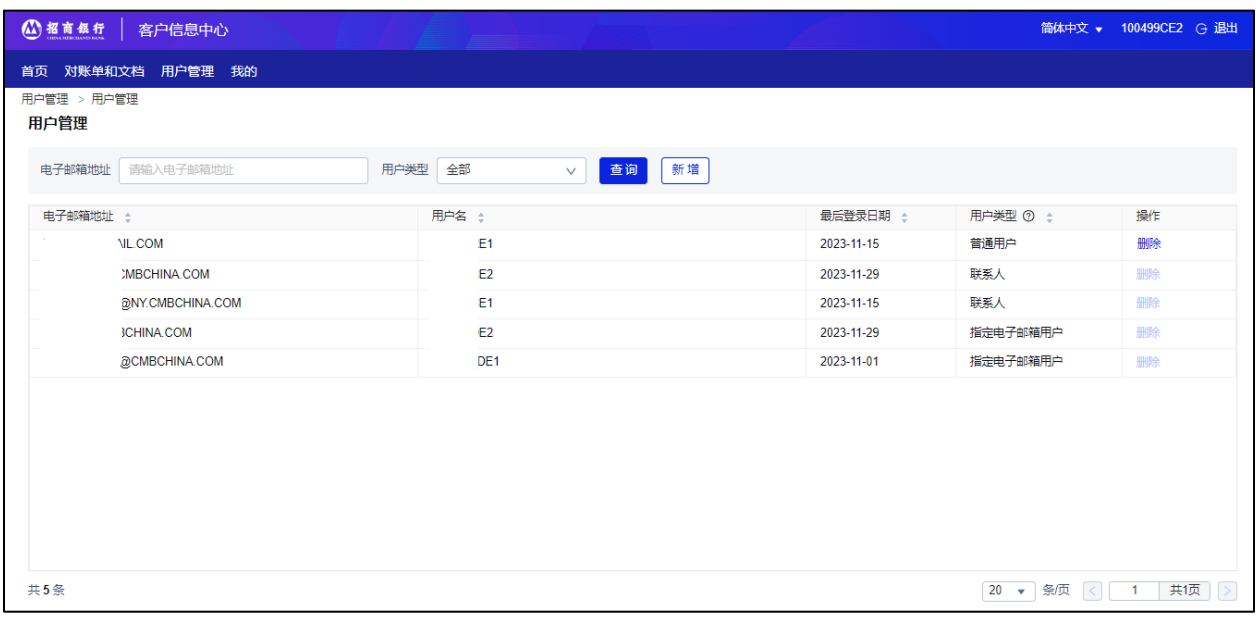

# 3) 点击"新增"键并录入想要添加的电子邮箱地址。点击"确认"键添加成功。

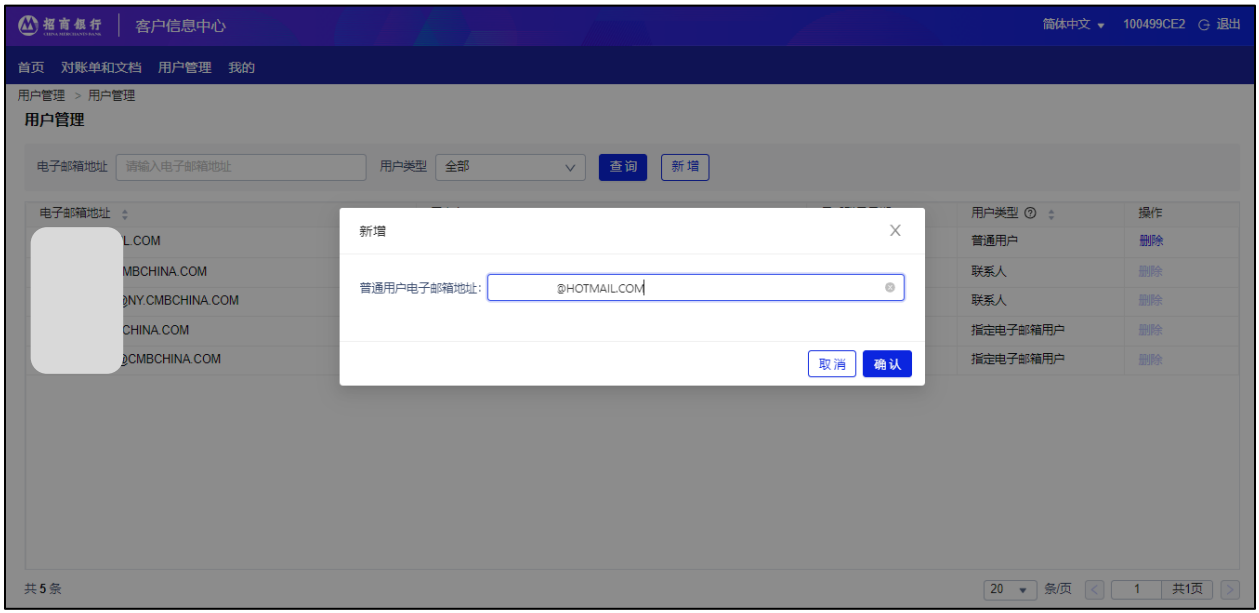

4) 删除普通用户时,选中某普通用户,点击其操作栏的"删除"键。点击"确认"键 删除成功。

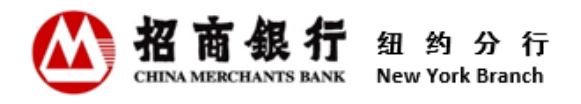

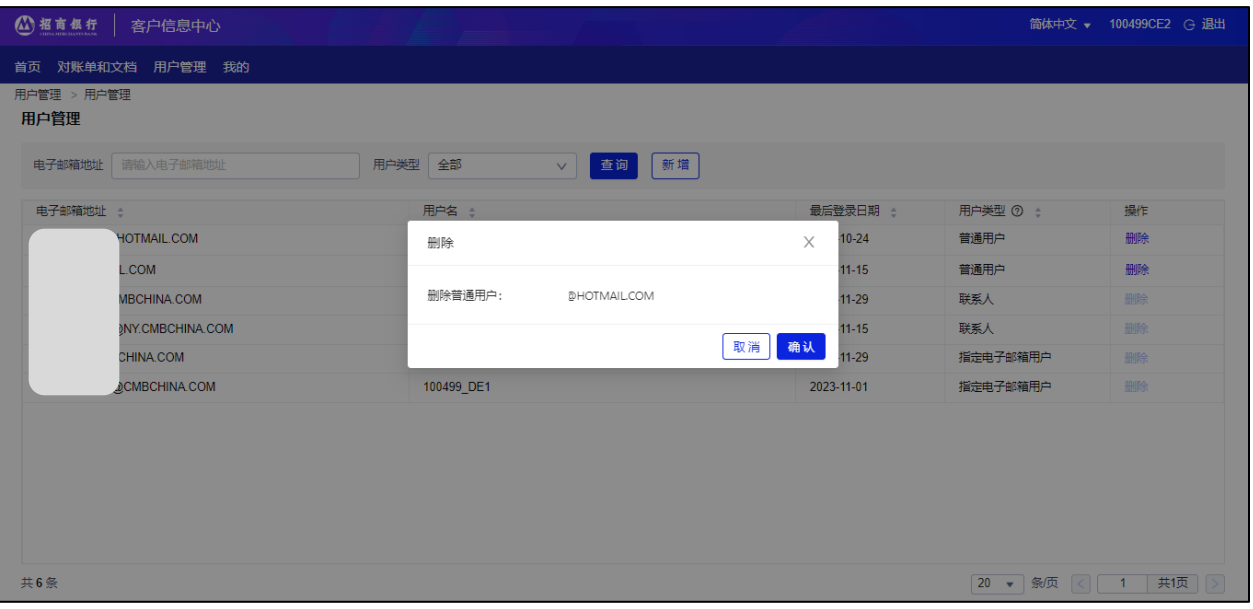

注:

- 联系人可将指定邮箱用户的电子邮箱地址添加为普通用户。添加后,该指定邮 箱用户权限自动变为查询和提交业务申请的权限。联系人只能添加除预留银行 联系人电子邮箱地址以外的电子邮箱地址。用户类型及权限,请参见 2.2 用户 类型及权限。
- 添加或删除普通用户为联系人单人操作。联系人应确保添加的普通用户电子邮 箱地址的准确性。招商银行纽约分行不对添加的任何普通用户披露或滥用的任 何信息负责,也不对此类披露或滥用造成的任何后果承担责任。

# <span id="page-27-0"></span>5. 客户信息中心原有用户操作提示

客户信息中心已于 2023 年 8 月完成升级。升级后,客户信息中心将使用新网址

([https://ibanking.paas.cmbchina.com/platform-pc/#/login?lang=zh\\_CN](https://ibanking.paas.cmbchina.com/platform-pc/#/login?lang=zh_CN)),旧网 址(<https://app.cmbchina.com/NYCevsCN/user/login.aspx>)同时失效。在此之前已 注册客户信息中心的用户需要重新注册,具体操作请参考上述"2.3 用户注册"。

# <span id="page-27-1"></span>6. 联系我们

招商银行股份有限公司纽约分行

地址:麦迪逊大街 535 号 18 楼,纽约市,纽约州 10022

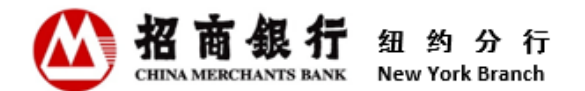

电话:(212) 753 1801

如在使用客户信息中心时有任何问题,请及时联系您的客户经理。